# **OptiPlex 3080 Tower**

Handbuch zu Setup und technischen Daten

**Vorschriftenmodell: D29M Vorschriftentyp: D29M002 May 2020 Rev. A00**

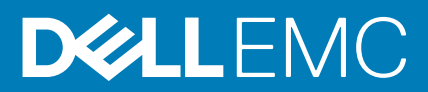

Hinweise, Vorsichtshinweise und Warnungen

**ANMERKUNG:** Eine ANMERKUNG macht auf wichtige Informationen aufmerksam, mit denen Sie Ihr Produkt besser einsetzen können.

**VORSICHT: Ein VORSICHTSHINWEIS warnt vor möglichen Beschädigungen der Hardware oder vor Datenverlust und zeigt, wie diese vermieden werden können.**

**WARNUNG: Mit WARNUNG wird auf eine potenziell gefährliche Situation hingewiesen, die zu Sachschäden, Verletzungen oder zum Tod führen kann.**

© 2020 Dell Inc. oder ihre Tochtergesellschaften. Alle Rechte vorbehalten. Dell, EMC und andere Marken sind Marken von Dell Inc. oder entsprechenden Tochtergesellschaften. Andere Marken können Marken ihrer jeweiligen Inhaber sein.

# Inhaltsverzeichnis

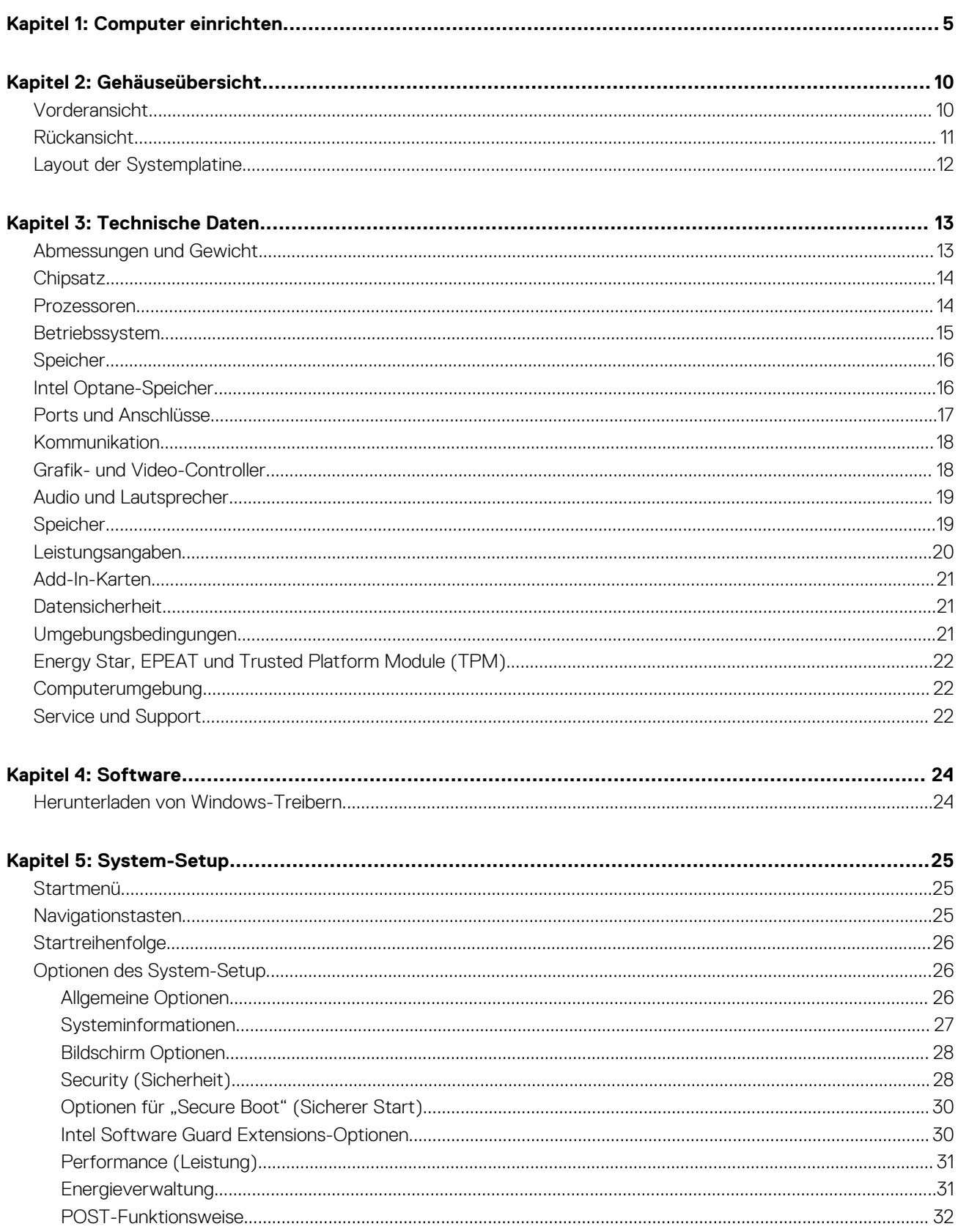

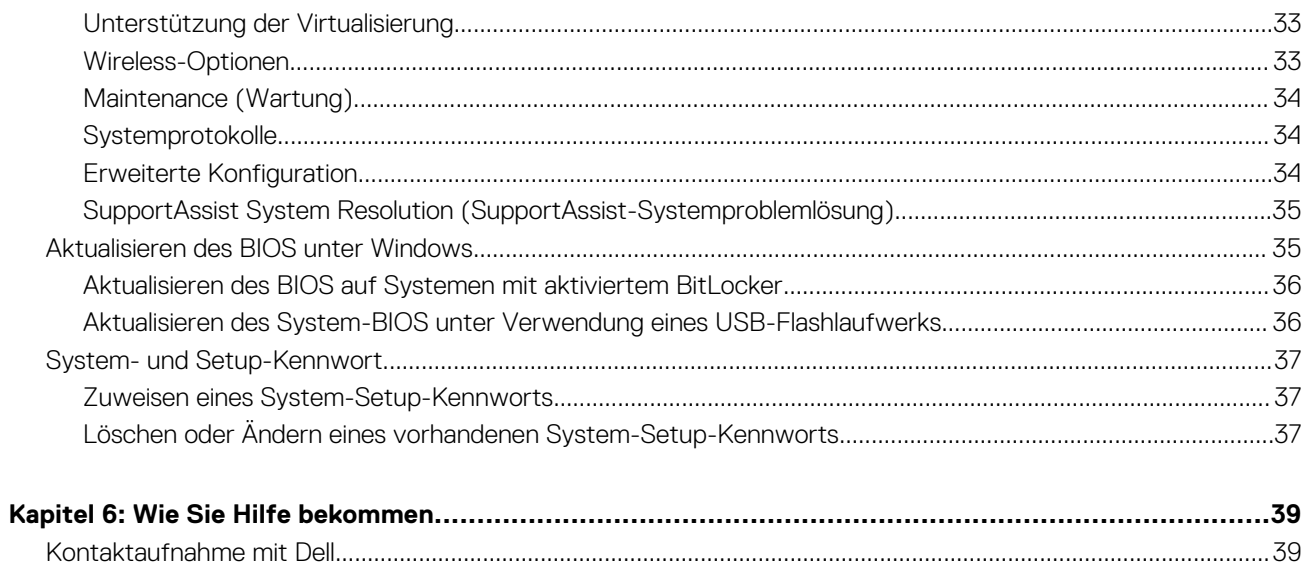

# **1**

# **Computer einrichten**

#### <span id="page-4-0"></span>**Schritte**

1. Schließen Sie die Tastatur und die Maus an.

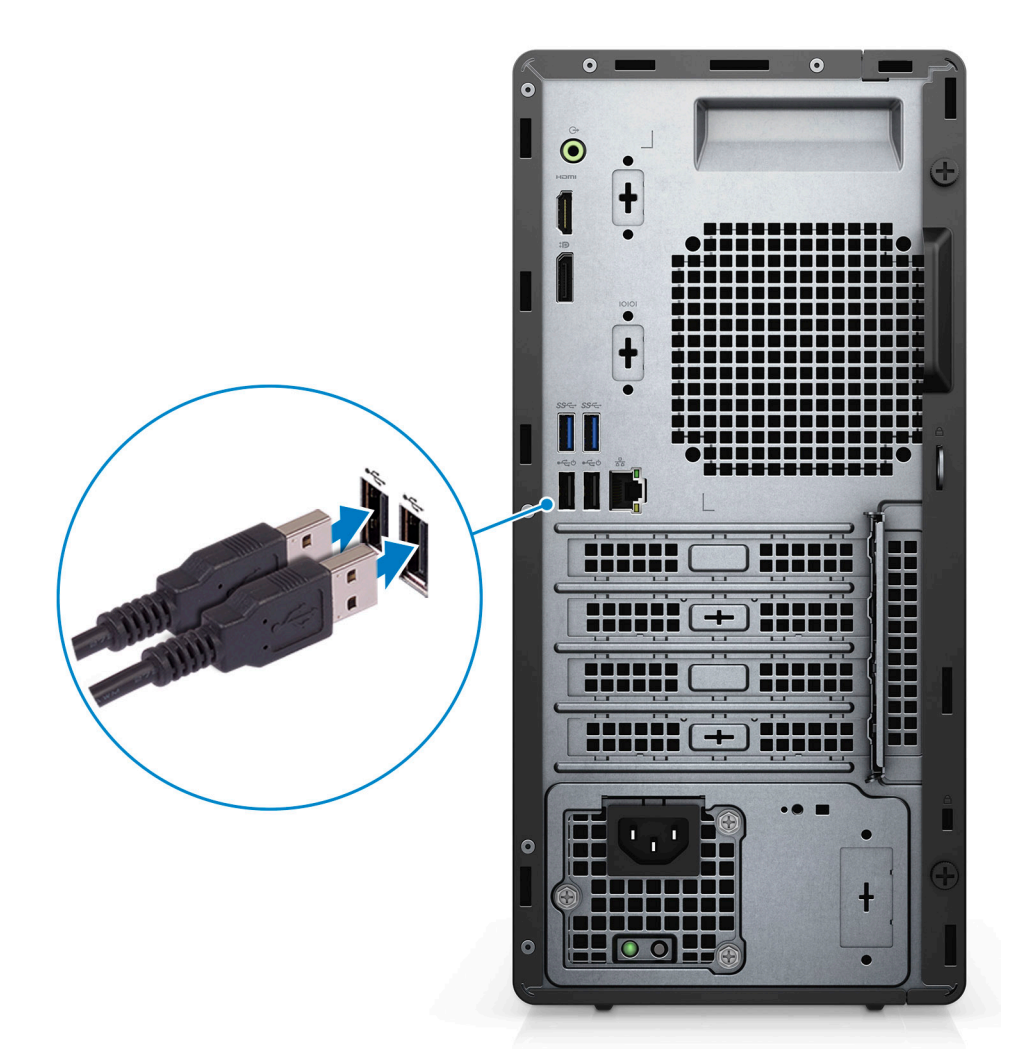

2. Verbinden Sie den Computer über Kabel mit dem Netzwerk oder stellen Sie eine Verbindung mit einem Drahtlosnetzwerk her.

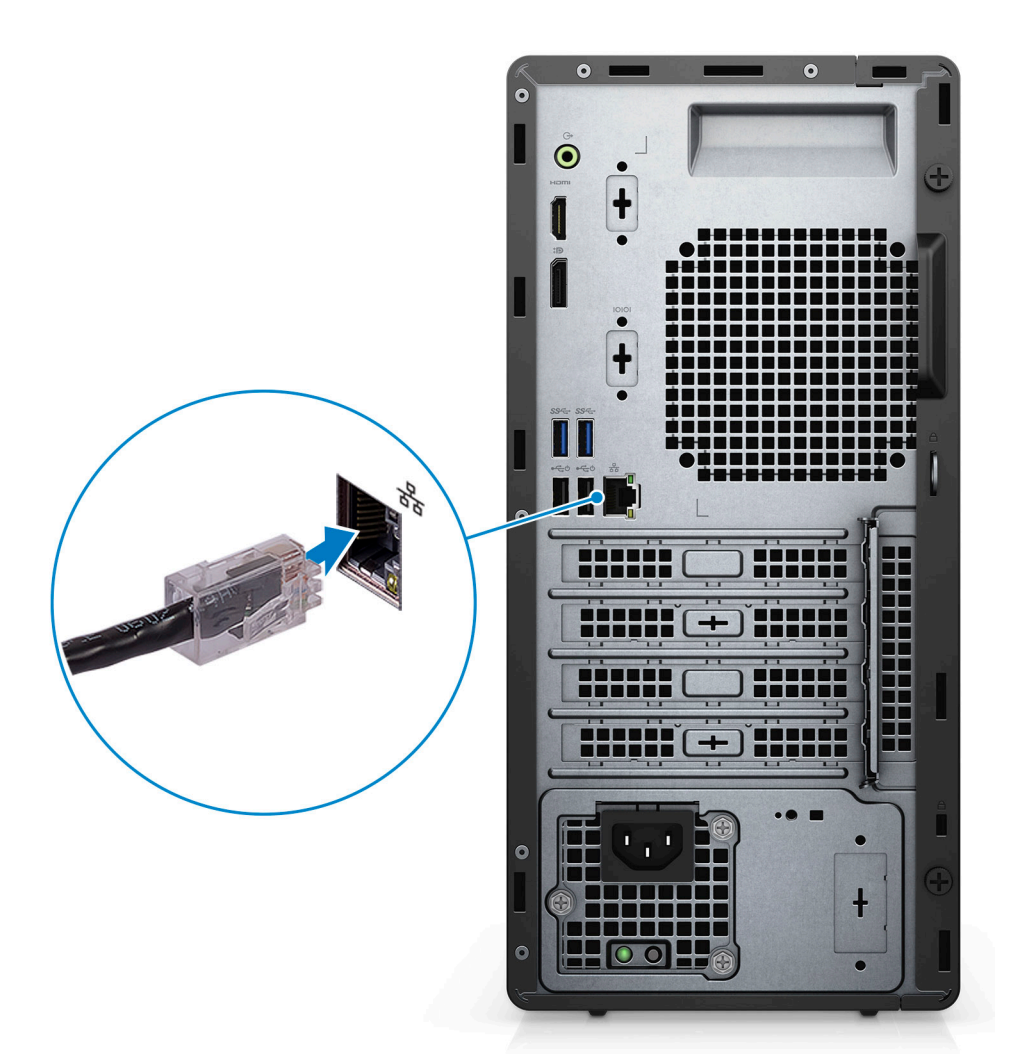

3. Schließen Sie den Bildschirm an.

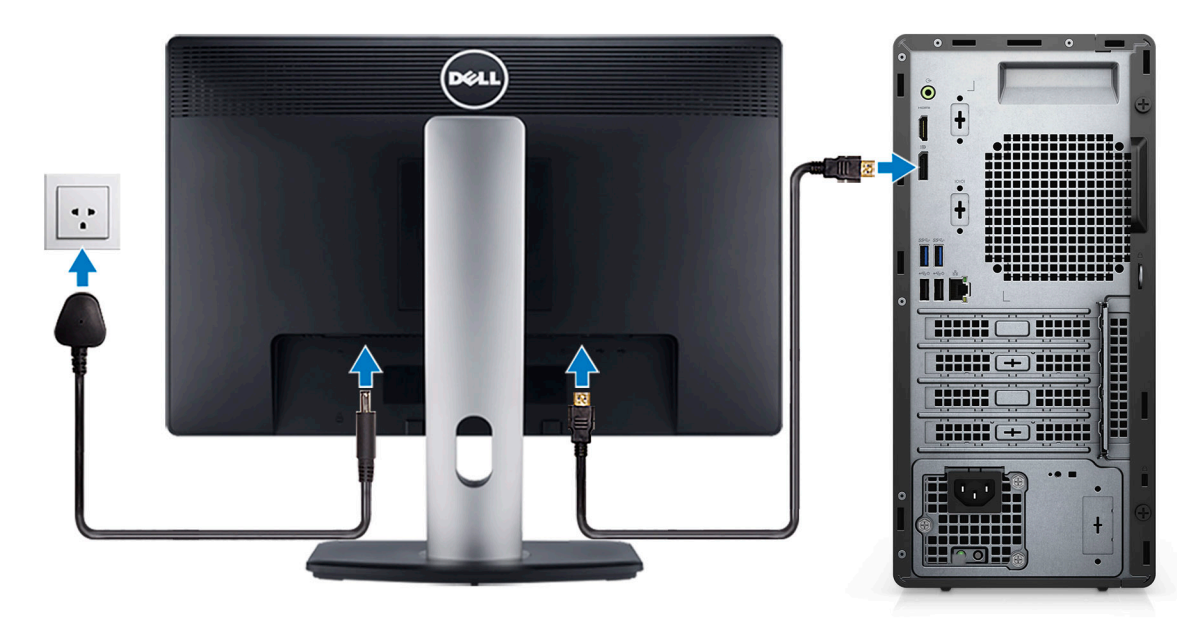

4. Schließen Sie das Stromkabel an.

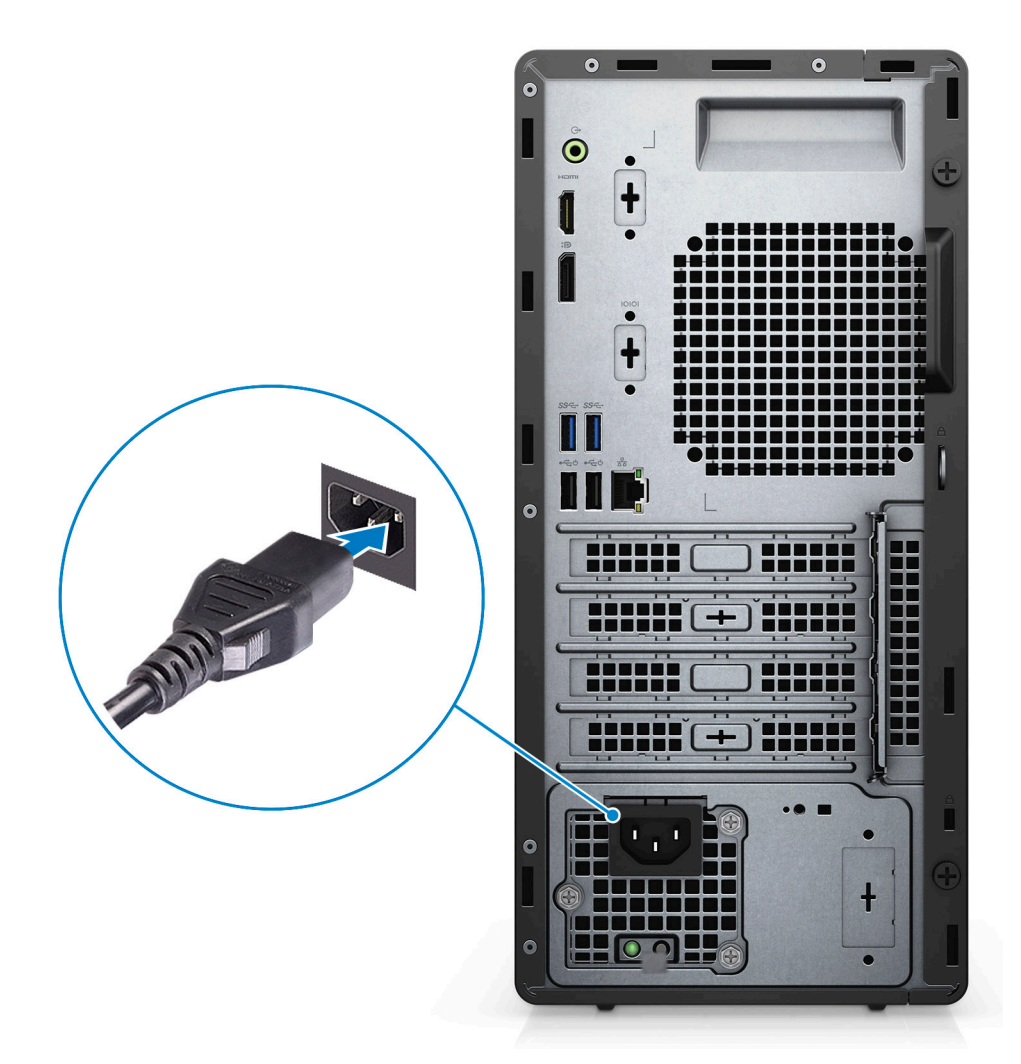

5. Drücken Sie den Netzschalter.

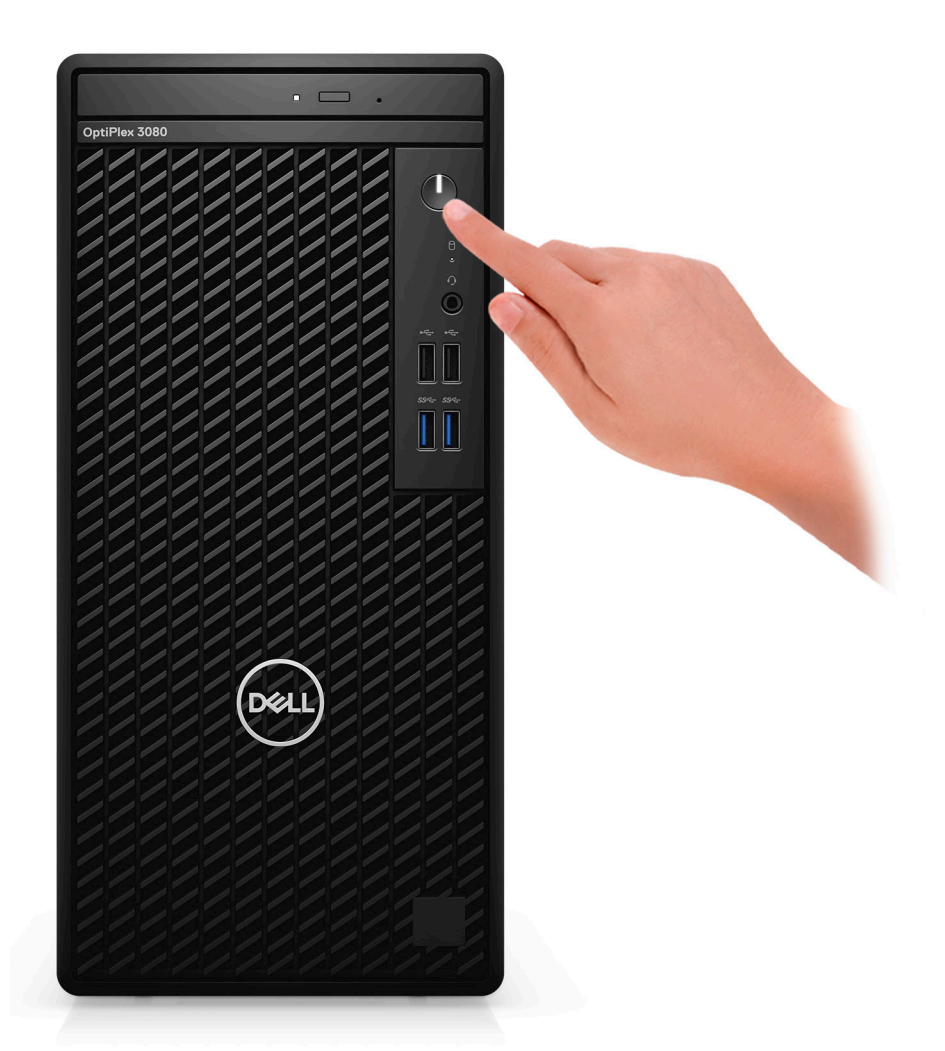

6. Stellen Sie das Setup des Windows-Systems fertig.

Befolgen Sie die Anweisungen auf dem Bildschirm, um das Setup abzuschließen. Beim Einrichten wird Folgendes von Dell empfohlen:

- Stellen Sie eine Verbindung zu einem Netzwerk für Windows-Updates her. **ANMERKUNG:** Wenn Sie sich mit einem geschützten Drahtlosnetzwerk verbinden: Geben Sie das Kennwort für das Drahtlosnetzwerk ein, wenn Sie dazu aufgefordert werden.
- Wenn Sie mit dem Internet verbunden sind, melden Sie sich mit einem Microsoft-Konto an oder erstellen Sie eins. Wenn Sie nicht mit dem Internet verbunden sind, erstellen Sie ein Konto offline.
- Geben Sie im Bildschirm **Support and Protection** (Support und Sicherung) Ihre Kontaktdaten ein.
- 7. Suchen und verwenden Sie Dell Apps im Windows-Startmenü (empfohlen).

#### **Tabelle 1. Dell Apps ausfindig machen**

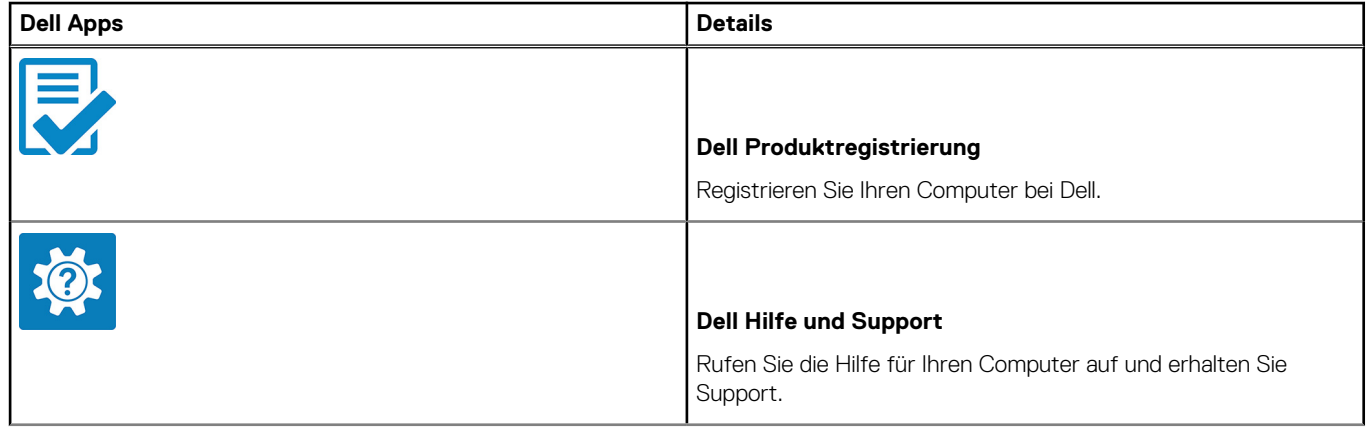

#### **Tabelle 1. Dell Apps ausfindig machen (fortgesetzt)**

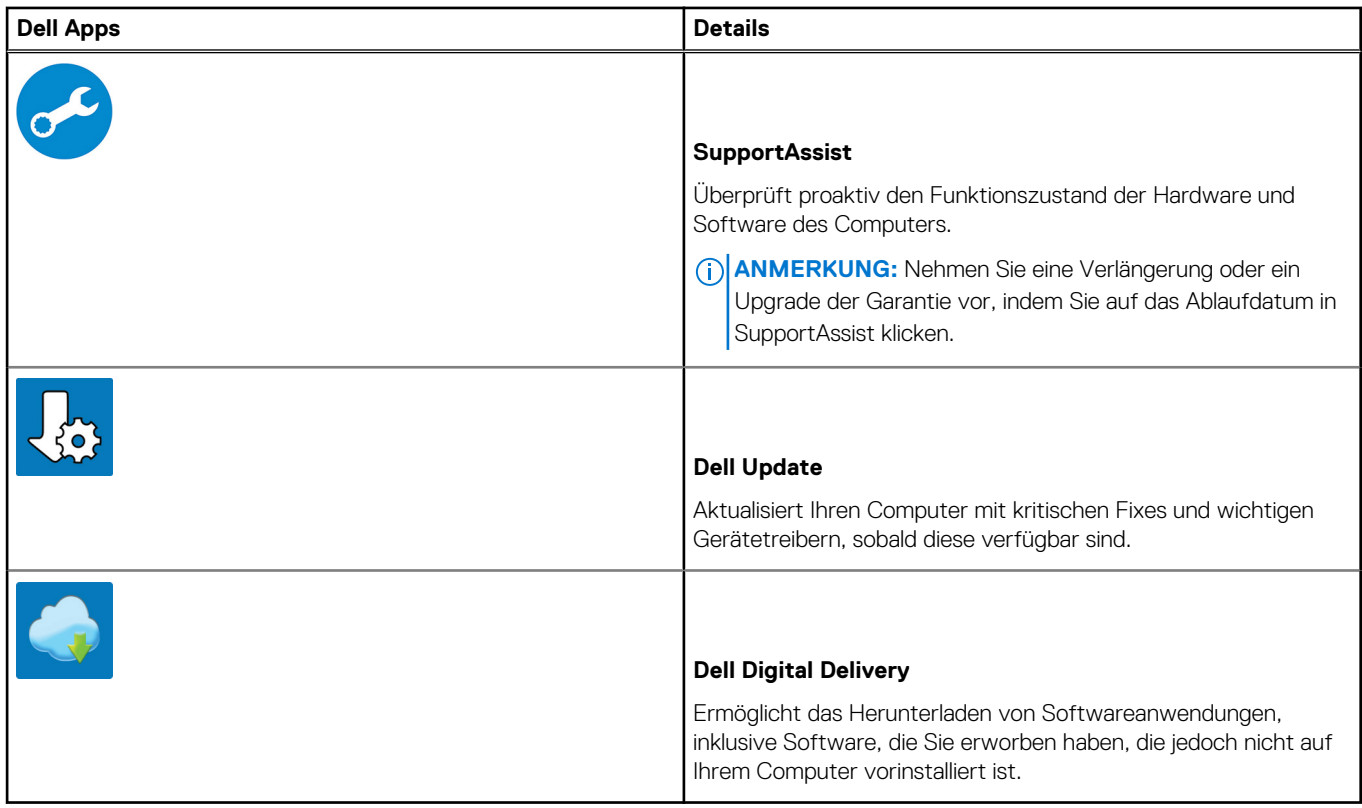

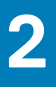

# **Gehäuseübersicht**

#### <span id="page-9-0"></span>**Themen:**

- Vorderansicht
- [Rückansicht](#page-10-0)
- [Layout der Systemplatine](#page-11-0)

# **Vorderansicht**

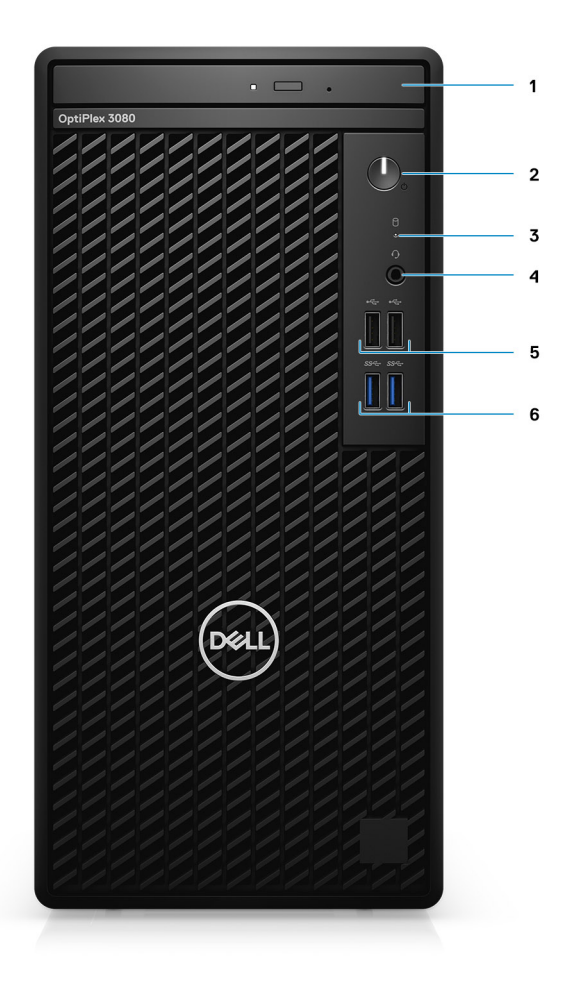

- 1. Optisches Laufwerk (optional)
- 2. Netzschalter mit Diagnose-LED
- 3. Festplatten-Aktivitätsanzeige
- 4. Universelle Audio-Anschlussbuchse
- 5. Zwei USB 2.0-Anschlüsse
- 6. Zwei USB 3.2 Gen 1-Ports (Typ A)

### <span id="page-10-0"></span>**Rückansicht**

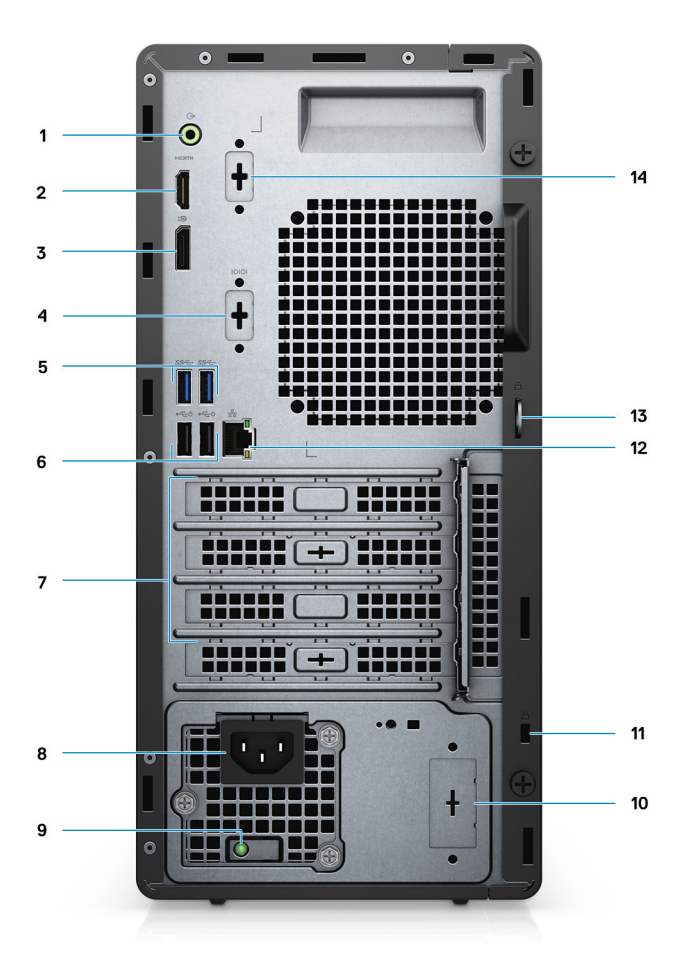

- 1. Umfunktionierbarer Audioanschluss (Line-out/Line-in)
- 2. HDMI 1.4b-Port
- 3. DisplayPort 1.4
- 4. Serieller/PS2-Steckplatz
- 5. Zwei USB 3.2 Gen 1-Ports (Typ A)
- 6. Zwei USB 2.0-Ports mit Smart Power On
- 7. Drei Erweiterungskarten-Steckplätze

**ANMERKUNG:** Unterstützt nur Steckplatz 1, Steckplatz 2, Steckplatz 3

- 8. Netzanschluss-Port
- 9. Diagnoseanzeige der Stromversorgung
- 10. Knock-out-Steckplatz (optionaler SMA-Anschluss)
- 11. Schlitz für Kensington-Sicherheitskabel
- 12. RJ-45-Port mit 10/100/1000 MBit/s
- 13. Vorrichtung für Vorhängeschloss
- 14. 3. Video-Port (VGA/DP 1.4/HDMI 2.0b) (optional)

# <span id="page-11-0"></span>**Layout der Systemplatine**

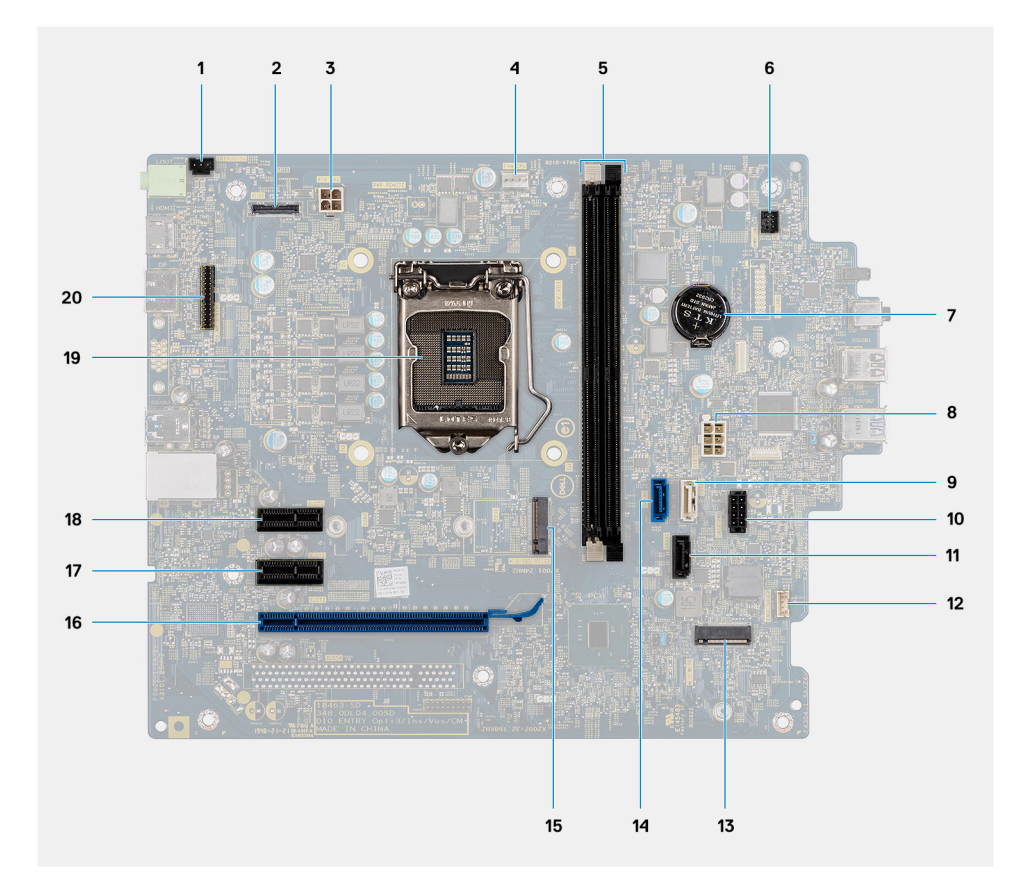

- 1. Anschluss für Gehäuseeingriffschalter
- 2. Bildschirmanschluss
- 3. ATX CPU-Netzanschluss
- 4. Prozessorlüfteranschluss
- 5. Speichermodulanschluss
- 6. Anschluss für Netzschalter
- 7. Knopfzellenbatterie
- 8. ATX System-Netzanschluss
- 9. SATA3-Anschluss (weiß)
- 10. Anschluss für SATA-Stromkabel
- 11. SATA1-Anschluss (schwarz)
- 12. Eingriffschalter-Anschluss des Lautsprecherkabels
- 13. M.2-WLAN-Anschluss
- 14. SATA0-Anschluss (blau)
- 15. M.2-SSD-PCIe-Anschluss
- 16. PCIe x16 (Steckplatz 3)
- 17. PCIe x1 (Steckplatz 2)
- 18. PCIe x1 (Steckplatz 1)
- 19. Prozessorsockel
- 20. Serieller Anschluss für Tastatur und Maus

# **Technische Daten**

<span id="page-12-0"></span>**ANMERKUNG:** Die angebotenen Konfigurationen können je nach Region variieren. Die folgenden Angaben enthalten nur die technischen Daten, die laut Gesetz im Lieferumfang Ihres Computers enthalten sein müssen. Wechseln Sie für weitere Informationen über die Konfiguration Ihres Computers zu Hilfe und Support auf Ihrem Windows-Betriebssystem und wählen Sie die Option zum Anzeigen der Informationen über Ihren Computer aus.

#### **Themen:**

- Abmessungen und Gewicht
- **[Chipsatz](#page-13-0)**
- [Prozessoren](#page-13-0)
- **[Betriebssystem](#page-14-0)**
- **[Speicher](#page-15-0)**
- [Intel Optane-Speicher](#page-15-0)
- [Ports und Anschlüsse](#page-16-0)
- [Kommunikation](#page-17-0)
- [Grafik- und Video-Controller](#page-17-0)
- [Audio und Lautsprecher](#page-18-0)
- **[Speicher](#page-18-0)**
- [Leistungsangaben](#page-19-0)
- [Add-In-Karten](#page-20-0)
- [Datensicherheit](#page-20-0)
- [Umgebungsbedingungen](#page-20-0)
- [Energy Star, EPEAT und Trusted Platform Module \(TPM\)](#page-21-0)
- [Computerumgebung](#page-21-0)
- [Service und Support](#page-21-0)

## **Abmessungen und Gewicht**

#### **Tabelle 2. Abmessungen und Gewicht**

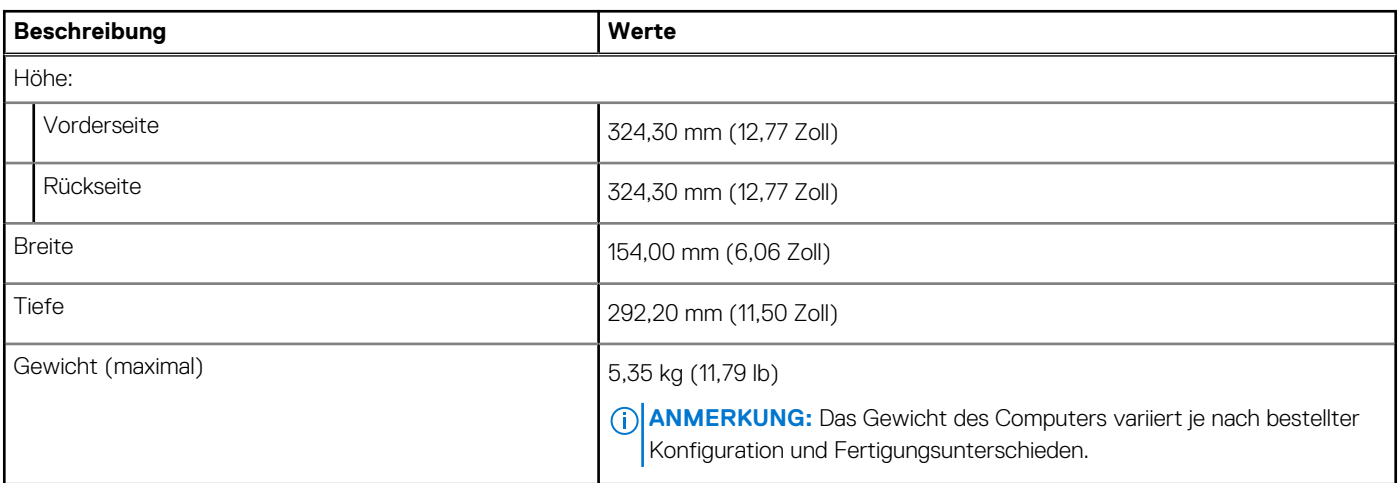

# <span id="page-13-0"></span>**Chipsatz**

#### **Tabelle 3. Chipsatz**

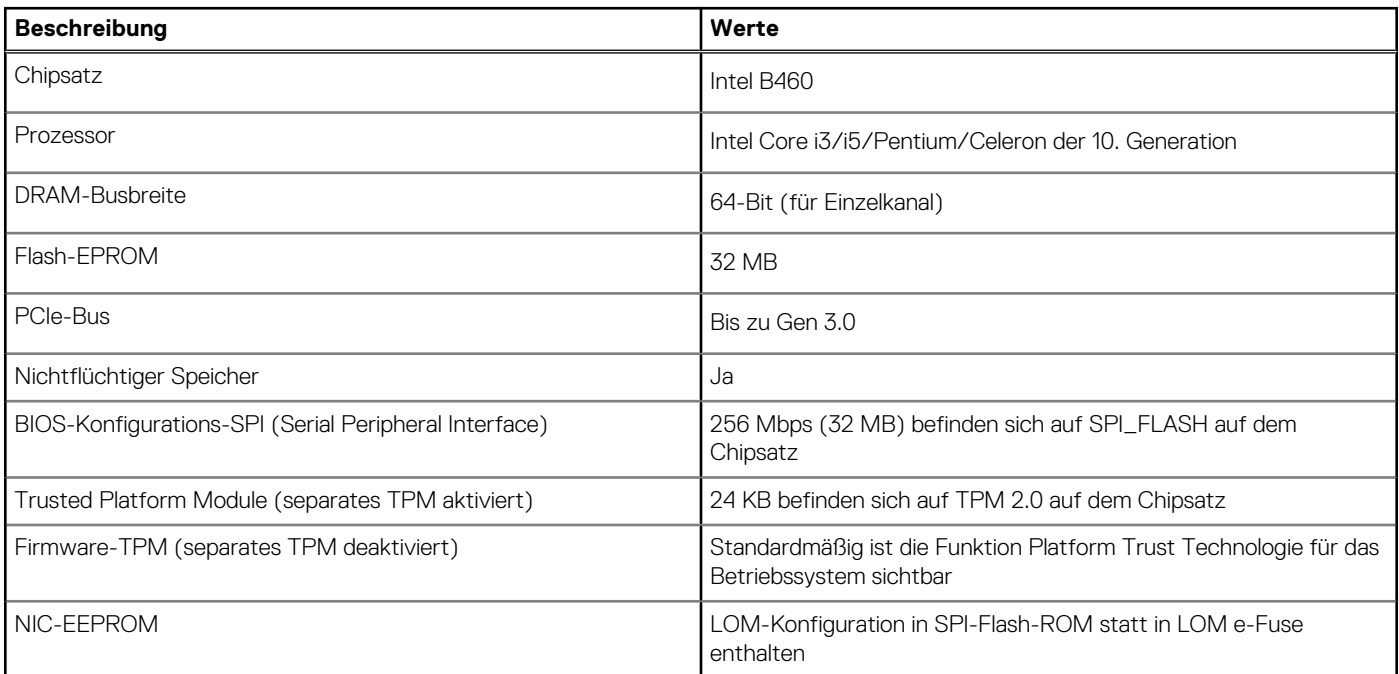

### **Prozessoren**

**ANMERKUNG:** Globale Standardprodukte (Global Standard Products, GSP) stellen eine Teilmenge der in Beziehung zueinander stehenden Dell Produkte dar, die für optimale Verfügbarkeit und synchronisierte Umstellungen weltweit sorgen. Sie ermöglichen, dass die gleiche Plattform weltweit zum Kauf zur Verfügung steht. So können Kunden die Anzahl der weltweit verwalteten Konfigurationen reduzieren und somit auch die damit zusammenhängenden Kosten. Unternehmen können hierdurch auch globale IT-Standards implementieren, indem sie bestimmte Produktkonfigurationen weltweit bereitstellen.

Device Guard (DG) und Credential Guard (CG) sind neue Sicherheitsfunktionen, die derzeit nur unter Windows 10 Enterprise verfügbar sind.

Device Guard ist eine Kombination aus Enterprise-bezogenen Sicherheitsfunktionen für Hardware und Software, die gemeinsam konfiguriert ein Gerät derart sperren, dass nur vertrauenswürdige Anwendungen ausgeführt werden können. Wenn eine Anwendung nicht als vertrauenswürdig gilt, kann sie nicht ausgeführt werden.

Credential Guard verwendet virtualisierungsbasierte Sicherheit, um geheime Schlüssel (Anmeldedaten) zu isolieren, sodass nur privilegierte Systemsoftware auf diese zugreifen kann. Unbefugter Zugriff auf diese geheimen Schlüssel kann zum Missbrauch von Anmeldedaten führen. Credential Guard verhindert solchen Missbrauch durch das Schützen der NTLM-Kennwort-Hashes und der Kerberos-Ticket Granting Tickets.

**ANMERKUNG:** Die Prozessoranzahl stellt kein Maß für Leistung dar. Die Verfügbarkeit von Prozessoren kann je nach Region bzw. ⋒ Land variieren und unterliegt Änderungen.

#### **Tabelle 4. Prozessoren**

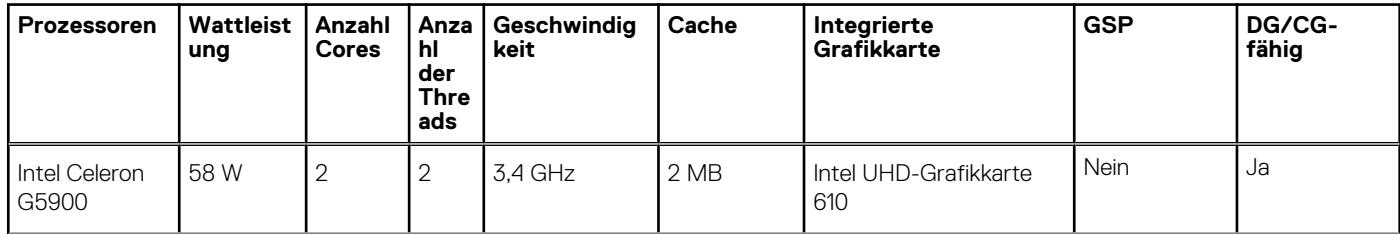

#### <span id="page-14-0"></span>**Tabelle 4. Prozessoren (fortgesetzt)**

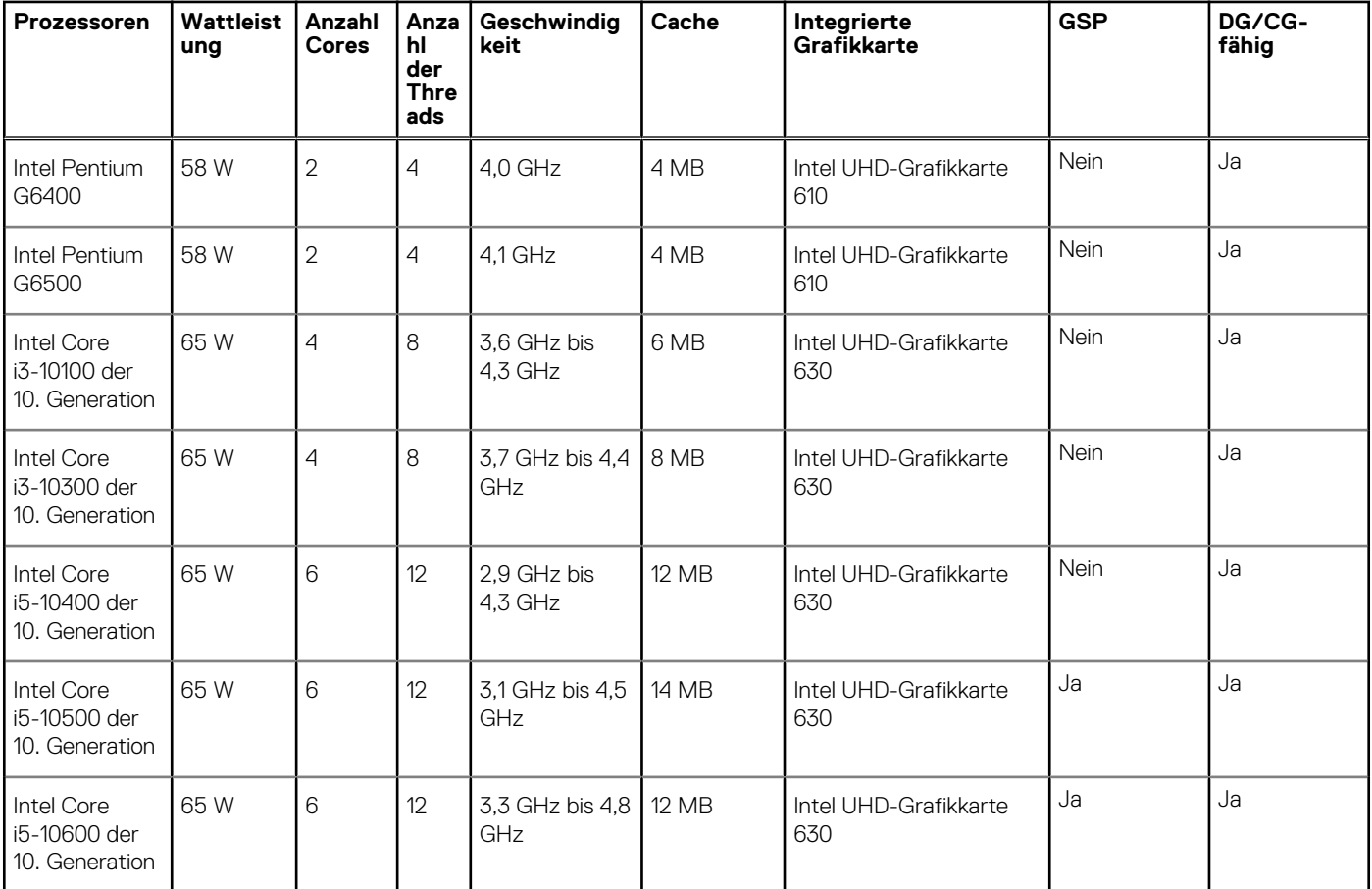

### **Betriebssystem**

- Windows 10 Home (64 Bit)
- Windows 10 Professional (64 Bit)
- Windows 10 IoT Enterprise 2019 LTSC (nur OEM)
- Windows 10 Pro Education (64 Bit)
- Windows Home Plus
- Windows Home Advanced
- NeoKylin 7.0 (nur China)
- Ubuntu 18.04 (64 Bit)

Unterstützung kommerzieller Plattformen für Windows 10 N-2 und für die Dauer von 5 Jahren

Alle neu eingeführten kommerziellen Plattformen und später (Latitude, OptiPlex und Precision) sind für die neueste werkseitig installierte Windows 10-Version (N) (halbjährlicher Kanal) qualifiziert und werden mit dieser ausgeliefert. Außerdem sind sie für die vorherigen zwei Versionen (N-1, N-2) qualifiziert, werden aber nicht mit diesen ausgeliefert. Diese Geräteplattform wird zum Zeitpunkt der Einführung mit Windows 10 Version v19H2 ausgeliefert und diese Version bestimmt die N-2-Versionen, die anfänglich für diese Plattform qualifiziert sind.

Für zukünftige Versionen von Windows 10 testet Dell weiterhin die kommerzielle Plattform mit kommenden Windows 10-Versionen während der Geräteproduktion und für die Dauer von fünf Jahren nach der Produktion, einschließlich Fall- und Spring-Versionen von **Microsoft** 

Auf der Website "Dell Windows as a Service (WAAS)" finden Sie weitere Informationen über die Unterstützung von N-2 und die Windows-Betriebssystemunterstützung über eine Dauer von 5 Jahren. Die Website finden Sie unter diesem Link:

[Plattformen, die für bestimmte Versionen von Windows 10 qualifiziert sind](https://www.dell.com/support/article/us/en/04/qna44484/dell-windows-as-a-service-waas-supported-products?lang=en)

Diese Website enthält außerdem eine Matrix mit anderen Plattformen, die für bestimmte Versionen von Windows 10 qualifiziert sind.

# <span id="page-15-0"></span>**Speicher**

- **ANMERKUNG:** Eine Mehrfach-DIMM-Speicheroption wird empfohlen, um jegliche Leistungsminderung zu vermeiden. Wenn die Systemkonfiguration integrierte Grafikkarten umfasst, erwägen Sie die Auswahl von 2 oder mehr DIMMs.
- **ANMERKUNG:** Speichermodule müssen paarweise mit identischer Speicherkapazität, Geschwindigkeit und Technologie installiert werden. Wenn die Speichermodule nicht in identischen Paaren installiert werden, funktioniert der Computer zwar noch, seine Leistung verschlechtert sich aber geringfügig. Für 64-Bit-Betriebssysteme steht der gesamte Speicherbereich zur Verfügung.

#### **Tabelle 5. Arbeitsspeicher – Technische Daten**

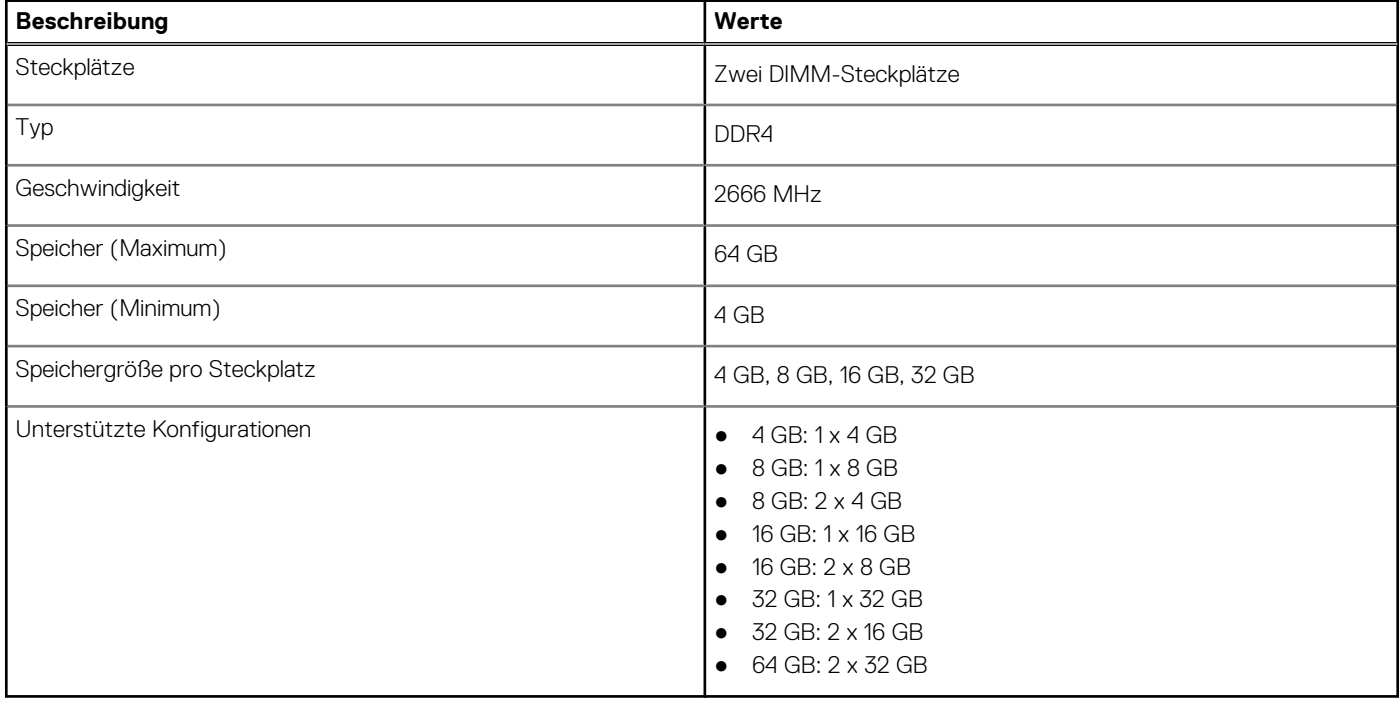

### **Intel Optane-Speicher**

Intel Optane-Speicher fungiert nur als Speicherbeschleuniger. Er ersetzt weder den im Computer installierten Arbeitsspeicher (RAM) noch sorgt er für zusätzlichen.

**ANMERKUNG:** Intel Optane-Speicher wird auf Computern unterstützt, die die folgenden Anforderungen erfüllen:

- Intel Core i3/i5/i7-Prozessor der 7. Generation oder höher
- Windows 10 (64 Bit) oder höher (Anniversary Update)
- Aktuelle Treiberversion für Intel Rapid-Storage-Technik
- Konfiguration des UEFI-Startmodus

#### **Tabelle 6. Intel Optane-Speicher**

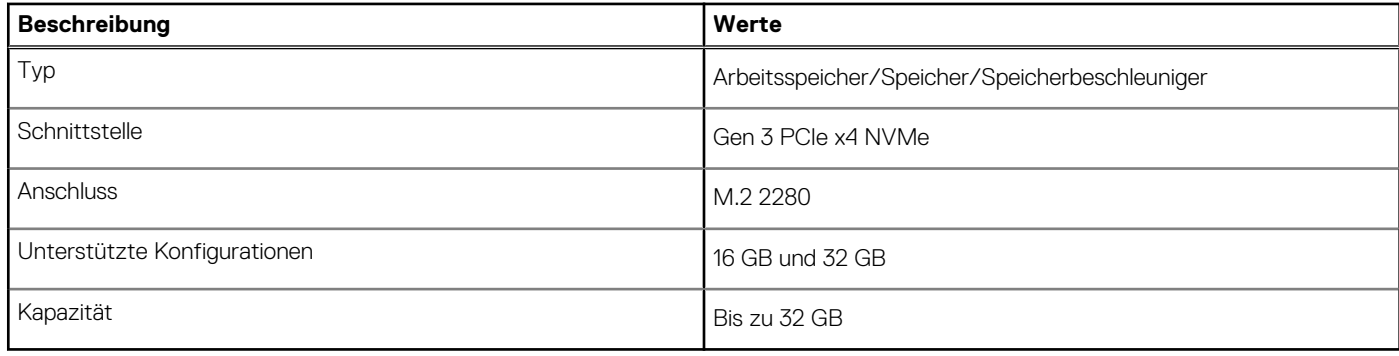

# <span id="page-16-0"></span>**Ports und Anschlüsse**

#### **Tabelle 7. Ports und Anschlüsse**

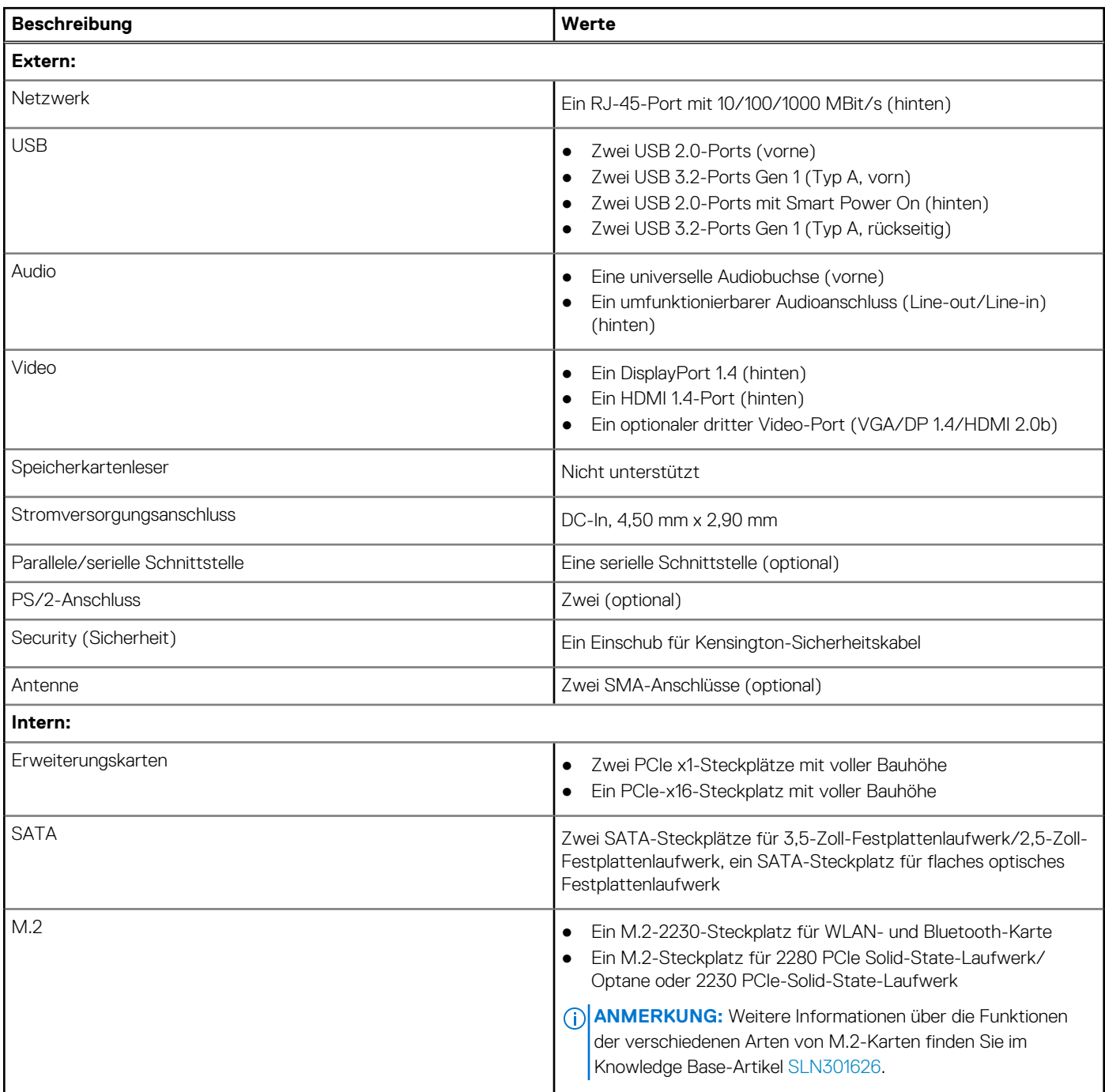

# <span id="page-17-0"></span>**Kommunikation**

### Ethernet

#### **Tabelle 8. Ethernet – Technische Daten**

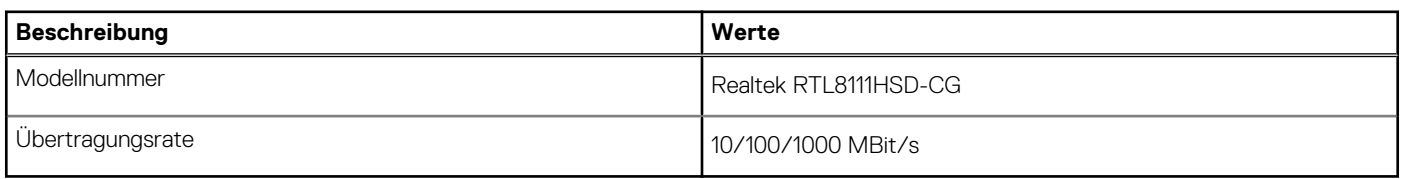

### Wireless-Modul

#### **Tabelle 9. Wireless-Modul – Technische Daten**

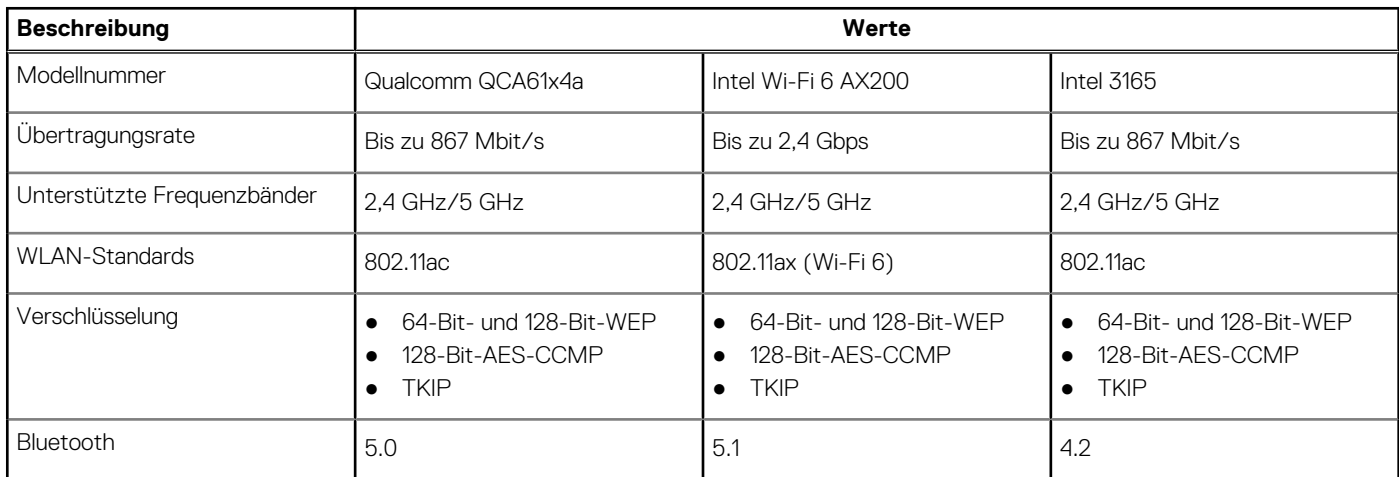

# **Grafik- und Video-Controller**

#### **Tabelle 10. Integrierte Grafikkarte - Technische Daten**

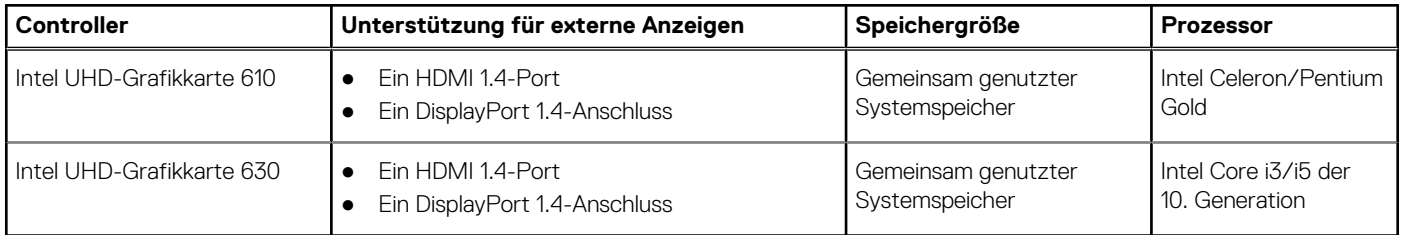

#### **Tabelle 11. Technische Daten zu separaten Grafikkarten**

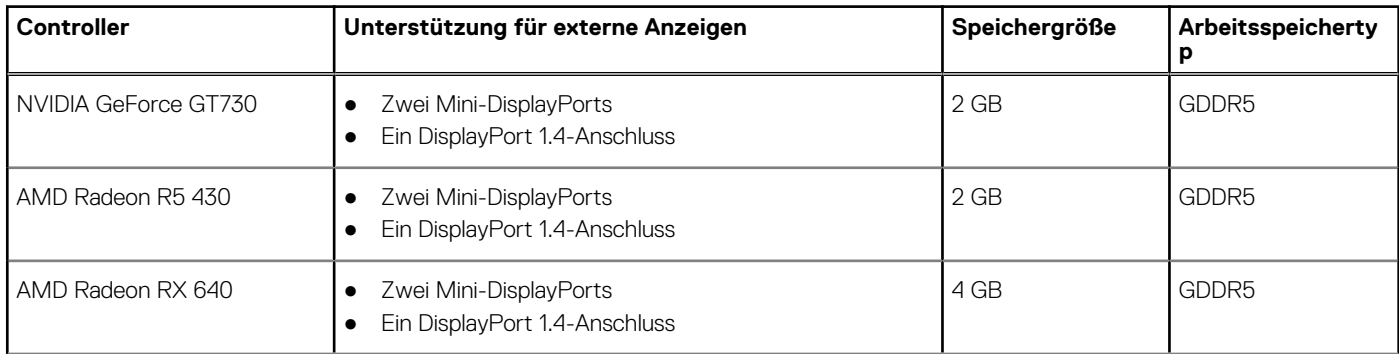

#### <span id="page-18-0"></span>**Tabelle 11. Technische Daten zu separaten Grafikkarten (fortgesetzt)**

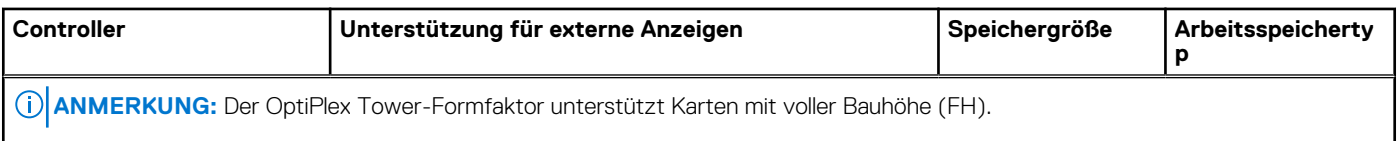

## **Audio und Lautsprecher**

#### **Tabelle 12. Audio- und Lautsprecherspezifikationen**

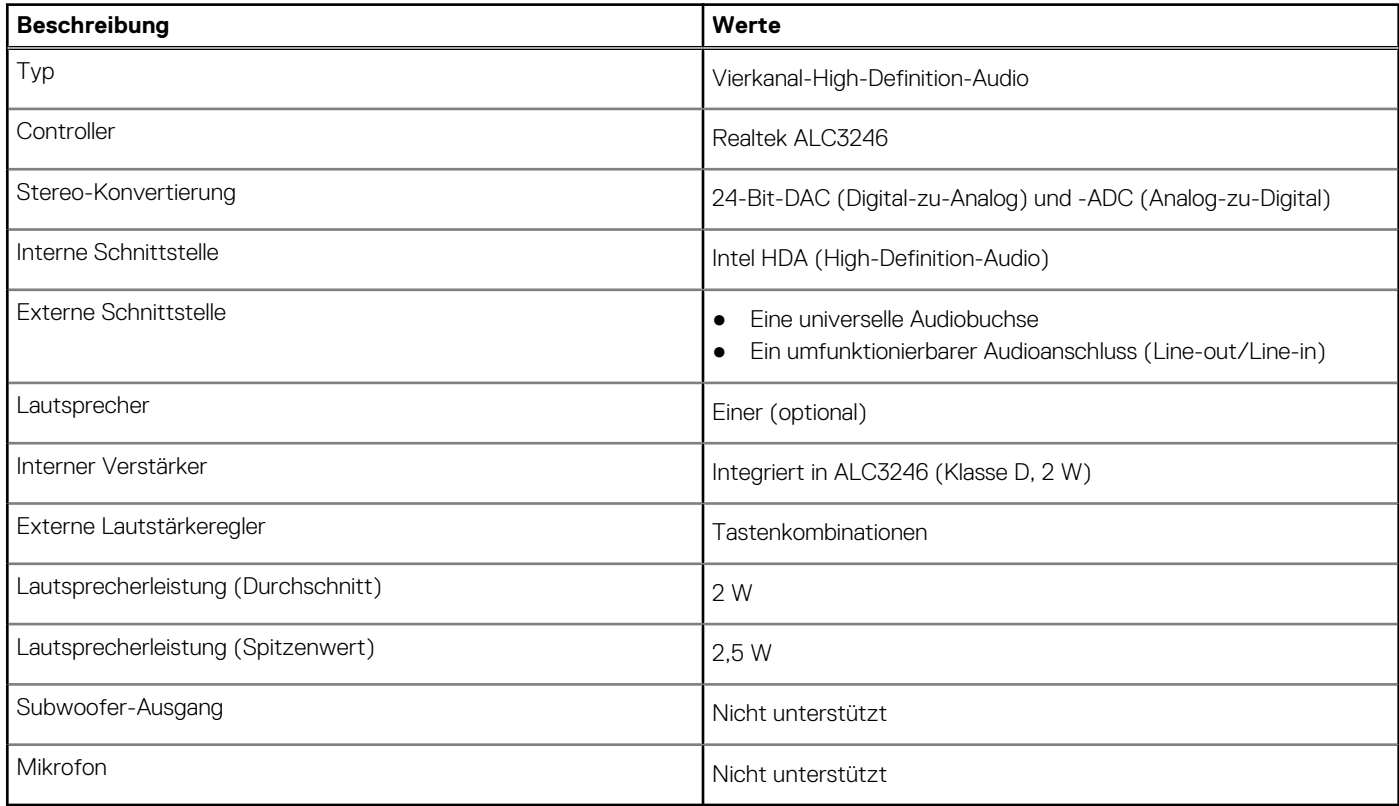

# **Speicher**

Der Computer unterstützt eine der folgenden Konfigurationen:

- Ein 2,5-Zoll-Festplattenlaufwerk
- Zwei 2,5-Zoll-Festplattenlaufwerke
- Ein 3.5-Zoll-Festplattenlaufwerk
- Eine 2,5-Zoll-Festplatte und eine 3,5-Zoll-Festplatte
- Eine M.2 2230 oder 2280-SSD (Klasse 35 oder 40)
- Eine M.2 2230 oder 2280-SSD (Klasse 35 oder 40) und eine 3,5-Zoll-Festplatte
- Eine M.2 2230 oder 2280-SSD (Klasse 35 oder 40) und eine 2,5-Zoll-Festplatte
- Ein M.2 2230 oder 2280-SSD-Laufwerk (Klasse 35 oder 40) und zwei 2,5-Zoll-Festplatten
- Eine 2,5-Zoll-Festplatte und ein Intel Optane-Speicher (M.2) mit 16 oder 32 GB
- Zwei 2,5-Zoll-Festplatten und ein Intel Optane-Speicher (M.2) mit 16 oder 32 GB
- Eine 3,5-Zoll-Festplatte und ein Intel Optane-Speicher (M.2) mit 16 oder 32 GB

Das primäre Laufwerk Ihres Computers variiert je nach Speicherkonfiguration. Bei Computern:

- mit einem M.2-Solid-State-Festplattenlaufwerk ist das M.2-Solid-State-Festplattenlaufwerk das primäre Laufwerk.
- ohne ein M.2-Laufwerk ist entweder das 3,5-Zoll-Festplattenlaufwerk oder eins der 2,5-Zoll-Festplattenlaufwerke das primäre Laufwerk.

<span id="page-19-0"></span>● mit einem M.2 Intel Optane-Speicher mit 16 oder 32 GB ist das 2,5-Zoll-Festplattenlaufwerk das primäre Laufwerk

#### **Tabelle 13. Speicherspezifikationen**

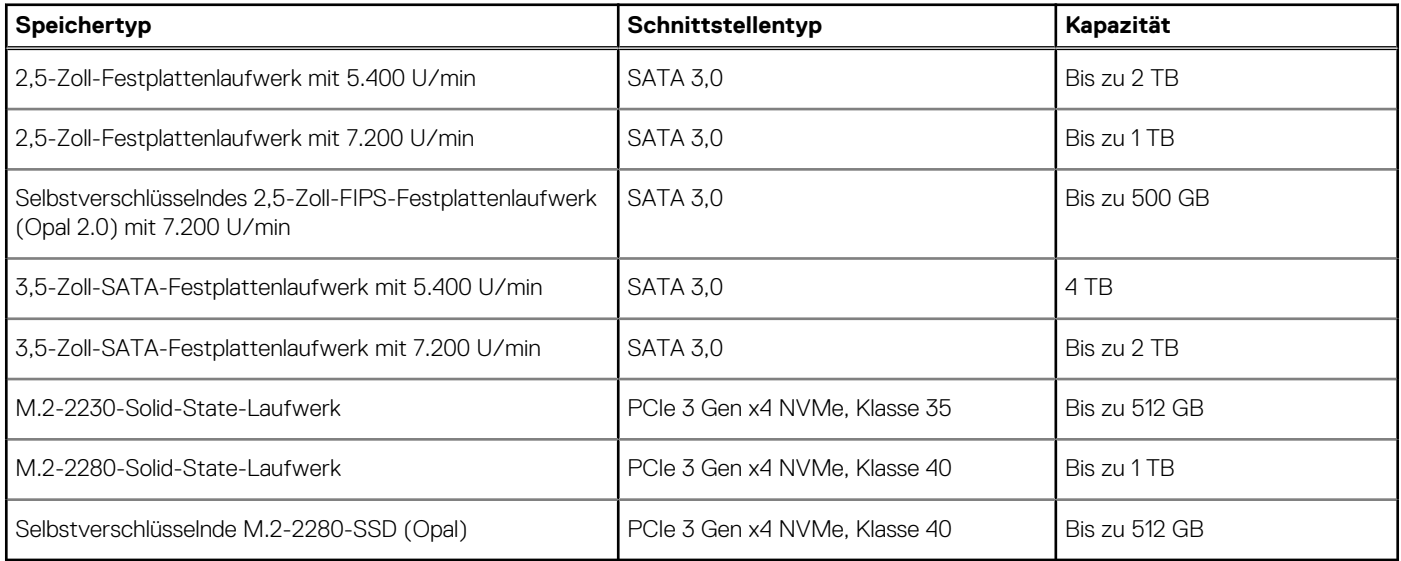

# **Leistungsangaben**

Die folgende Tabelle enthält die technischen Daten zu den Leistungsangaben des OptiPlex 3080 Tower-Systems.

#### **Tabelle 14. Leistungsangaben**

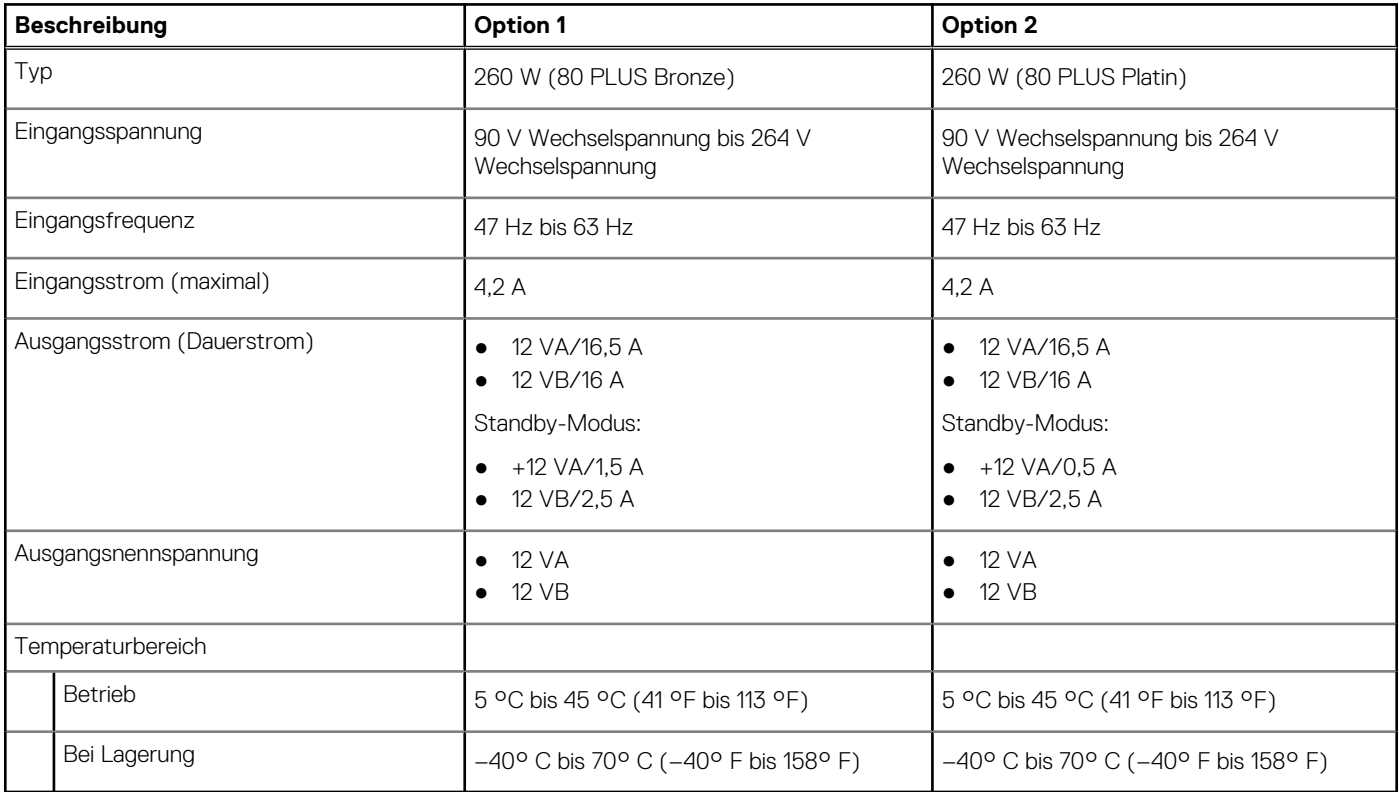

# <span id="page-20-0"></span>**Add-In-Karten**

#### **Tabelle 15. Add-In-Karten**

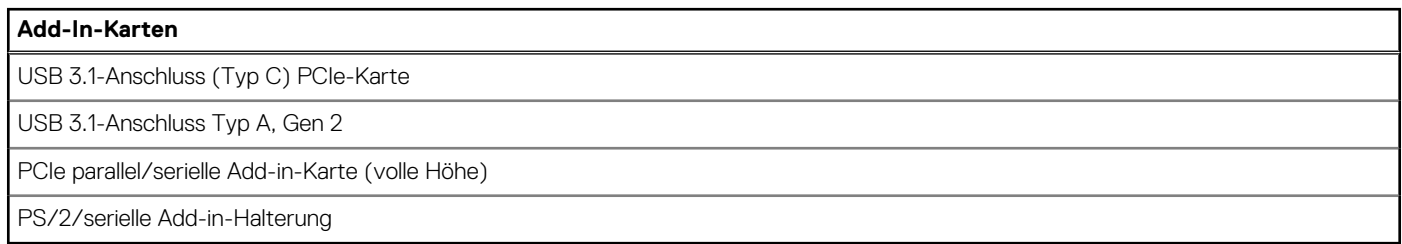

# **Datensicherheit**

#### **Tabelle 16. Datensicherheit**

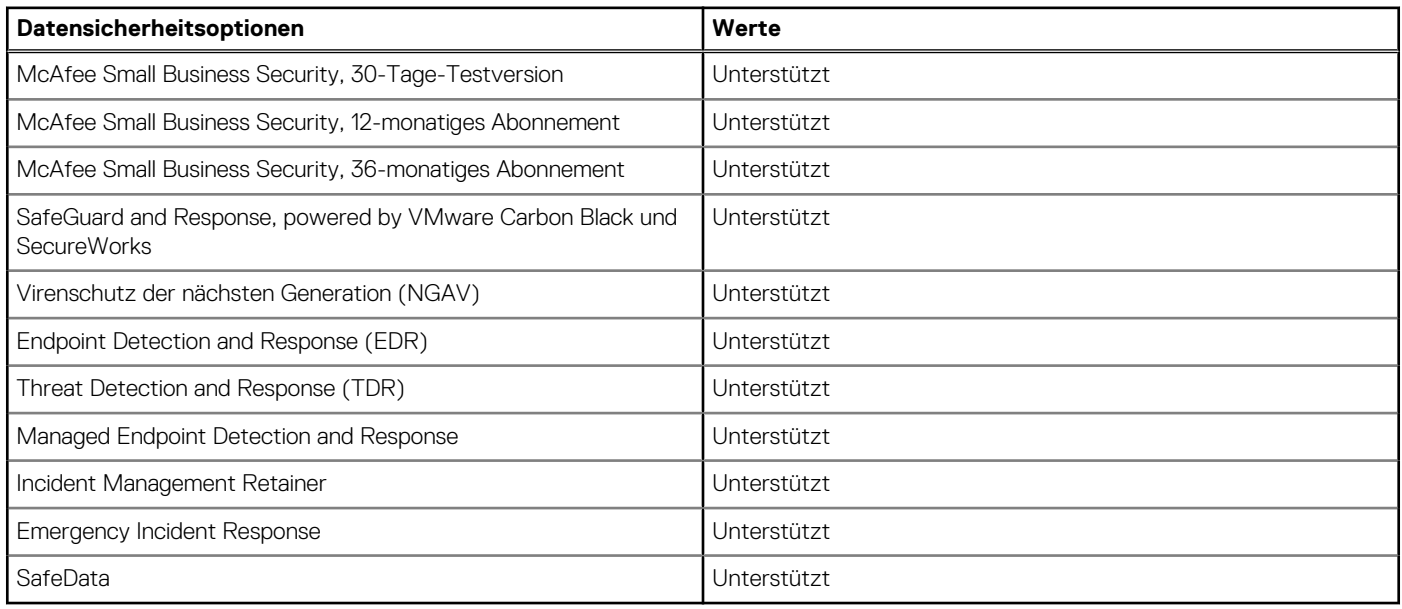

# **Umgebungsbedingungen**

#### **Tabelle 17. Umgebungsbedingungen**

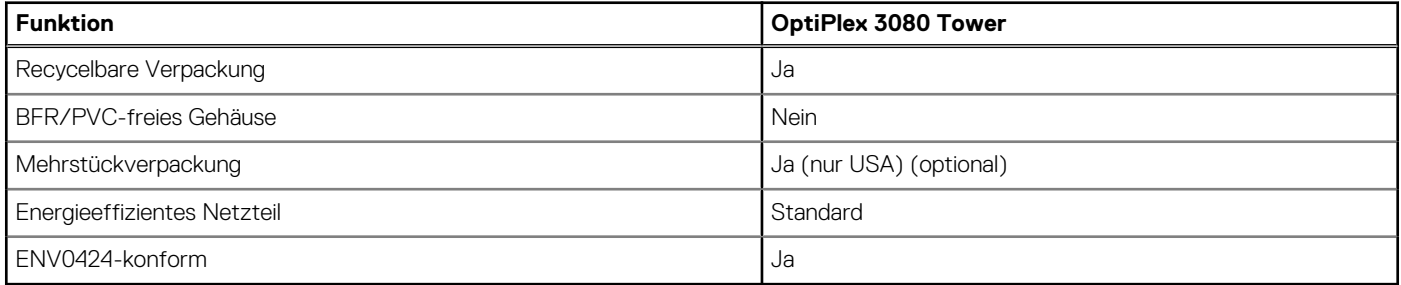

**ANMERKUNG:** Faserverpackung auf Holzbasis mit mindestens 35 % recyceltem Inhalt nach Gesamtgewicht der Fasern auf Holzbasis. Verpackungen, die keine Fasern auf Holzbasis enthalten, können als nicht zutreffend beanstandet werden.

# <span id="page-21-0"></span>**Energy Star, EPEAT und Trusted Platform Module (TPM)**

#### **Tabelle 18. Energy Star, EPEAT und TPM**

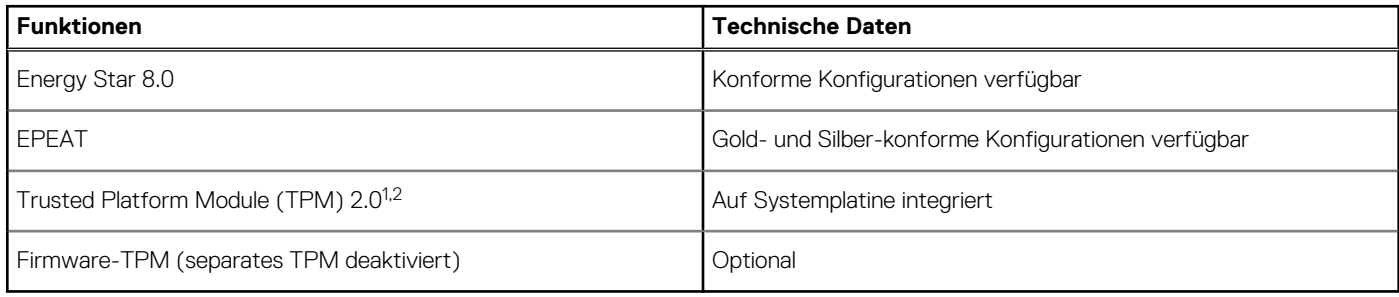

#### **ANMERKUNG:**

1 TPM 2.0 ist FIPS 140-2-zertifiziert.

<sup>2</sup> TPM ist nicht in allen Ländern verfügbar.

# **Computerumgebung**

#### **Luftverschmutzungsklasse:** G1 gemäß ISA-S71.04-1985

#### **Tabelle 19. Computerumgebung**

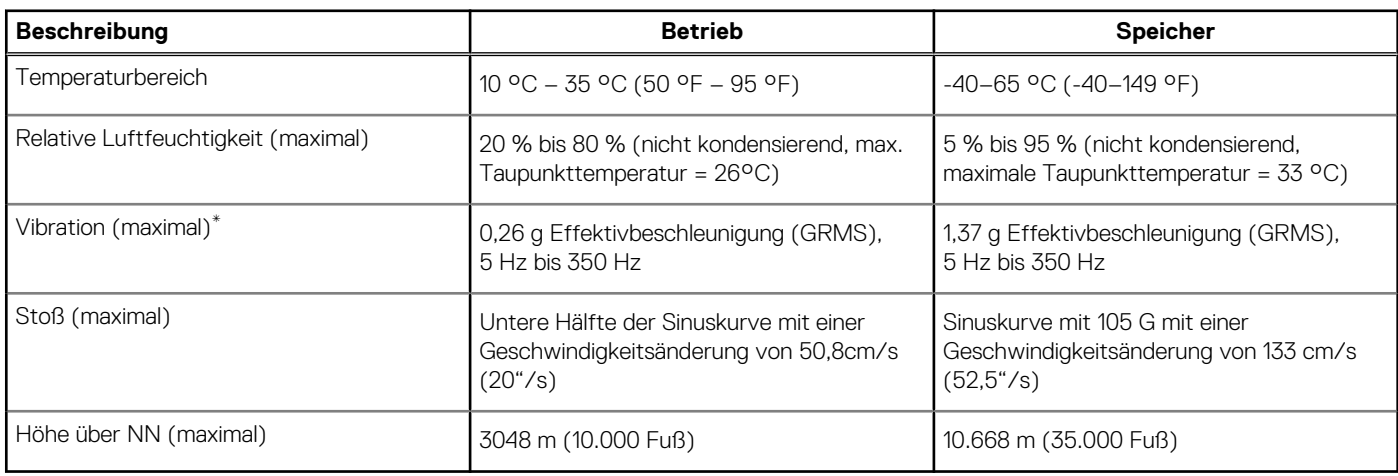

\* Gemessen über ein Vibrationsspektrum, das eine Benutzerumgebung simuliert.

† Gemessen bei in Betrieb befindlicher Festplatte mit einem 2-ms-Halbsinus-Impuls.

# **Service und Support**

**ANMERKUNG:** Weitere Informationen zu Dell Serviceplänen finden Sie unter [https://www.dell.com/learn/us/en/19/services/](https://www.dell.com/learn/us/en/19/services/warranty-support-services) [warranty-support-services.](https://www.dell.com/learn/us/en/19/services/warranty-support-services)

#### **Tabelle 20. Garantie**

#### **Garantie**

1 Jahr Standardservice mit Hardwareservice vor Ort nach Ferndiagnose

2 Jahre Standardserviceverlängerung

#### **Tabelle 20. Garantie (fortgesetzt)**

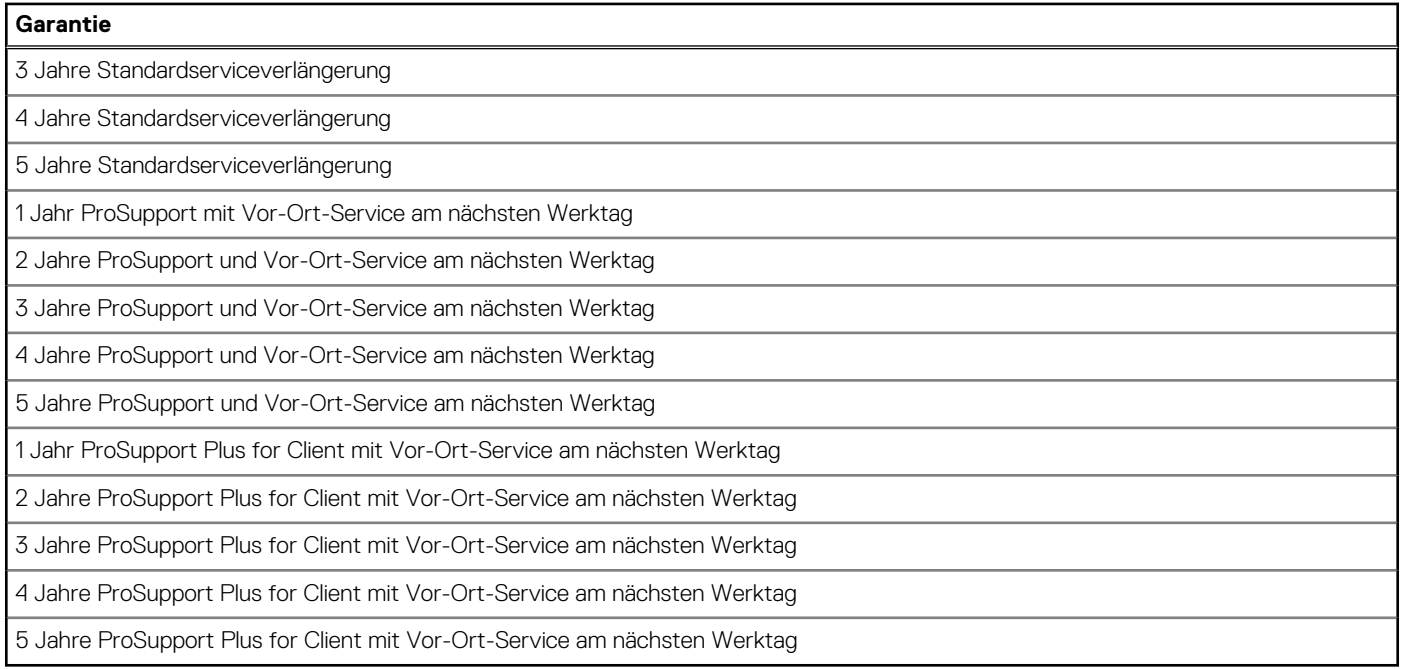

#### **Tabelle 21. Unfallschutz-Services**

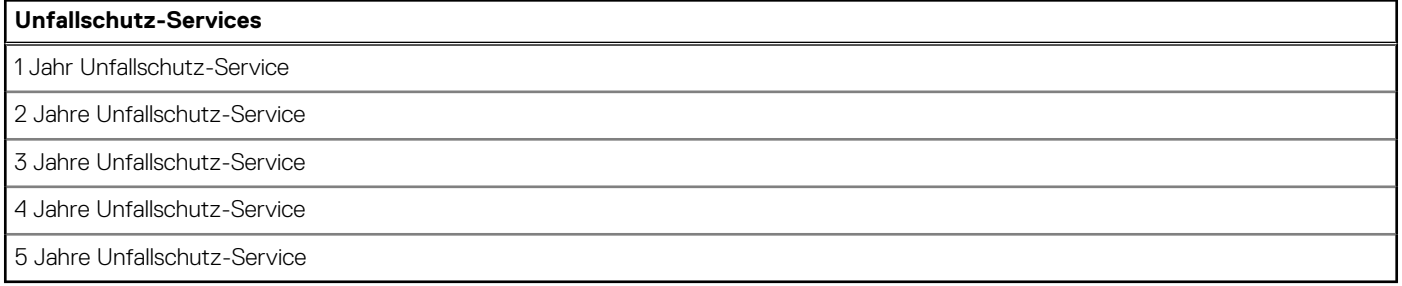

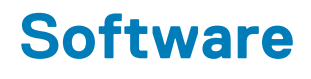

<span id="page-23-0"></span>Dieses Kapitel listet die unterstützten Betriebssysteme sowie die Anweisungen für die Installation der Treiber auf.

#### **Themen:**

• Herunterladen von Windows-Treibern

# **Herunterladen von Windows-Treibern**

#### **Schritte**

- 1. Schalten Sie das ein.
- 2. Rufen Sie die Website **Dell.com/support** auf.
- 3. Klicken Sie auf **Produkt-Support**, geben Sie die Service-Tag-Nummer Ihres Notebooks ein und klicken Sie auf **Senden**.
	- **ANMERKUNG:** Wenn Sie keine Service-Tag-Nummer haben, verwenden Sie die automatische Erkennungsfunktion oder suchen Sie manuell nach Ihrem Notebook-Modell.
- 4. Klicken Sie auf **Drivers and Downloads (Treiber und Downloads)**.
- 5. Wählen Sie das Betriebssystem aus, das auf Ihrem installiert ist.
- 6. Scrollen Sie auf der Seite nach unten und wählen Sie den zu installierenden Treiber.
- 7. Klicken Sie auf **Download File**, um den Treiber für Ihr herunterzuladen.
- 8. Sobald der Download abgeschlossen ist, wechseln Sie zu dem Ordner, in dem Sie die Treiberdatei gespeichert haben.
- 9. Doppelklicken Sie auf das Dateisymbol des Treibers und befolgen Sie die Anweisungen auf dem Bildschirm.

# **System-Setup**

<span id="page-24-0"></span>**VORSICHT: Die Einstellungen in dem BIOS-Setup-Programm sollten nur von erfahrenen Computerbenutzern geändert werden. Bestimmte Änderungen können dazu führen, dass der Computer nicht mehr ordnungsgemäß arbeitet.**

**ANMERKUNG:** Vor der Verwendung des BIOS-Setup-Programms sollten Sie die Informationen des BIOS-Setup-Bildschirms  $\bigcirc$ notieren, um gegebenenfalls später darauf zurückgreifen zu können.

Verwenden Sie das BIOS-Setup-Programm für den folgenden Zweck:

- Abrufen von Informationen zur im Computer installierten Hardware, beispielsweise der RAM-Kapazität und der Größe des **Festplattenlaufwerks**
- Ändern von Informationen zur Systemkonfiguration
- Einstellen oder Ändern von benutzerdefinierten Optionen, wie Benutzerpasswort, installierte Festplattentypen und Aktivieren oder Deaktivieren von Basisgeräten.

#### **Themen:**

- **Startmenü**
- **Navigationstasten**
- **[Startreihenfolge](#page-25-0)**
- [Optionen des System-Setup](#page-25-0)
- [Aktualisieren des BIOS unter Windows](#page-34-0)
- [System- und Setup-Kennwort](#page-36-0)

# **Startmenü**

Drücken Sie <F12>, wenn das Dell-Logo angezeigt wird, um ein einmaliges Startmenü mit einer Liste der gültigen Startgeräte für das System zu initiieren. Das Menü enthält darüber hinaus Diagnose- und BIOS-Setup-Optionen. Welche Geräte im Startmenü angezeigt werden, hängt von den startfähigen Geräten im System ab. Dieses Menü ist nützlich, wenn Sie versuchen, auf einem bestimmten Gerät zu starten oder die Diagnose für das System aufzurufen. Über das Systemstartmenü können Sie keine Änderungen an der im BIOS gespeicherten Startreihenfolge vornehmen.

Die Optionen sind:

- UEFI Boot:
	- Windows Boot Manager
- Andere Optionen:
	- BIOS-Setup
	- BIOS Flash Update (BIOS-Flash-Aktualisierung)
	- Diagnostics (Diagnose)
	- Change Boot Mode Settings (Startmoduseinstellungen ändern)

### **Navigationstasten**

**ANMERKUNG:** Bei den meisten Optionen im System-Setup werden Änderungen zunächst nur gespeichert und erst beim Neustart des Systems wirksam.

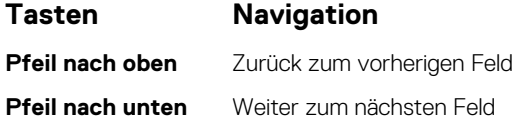

<span id="page-25-0"></span>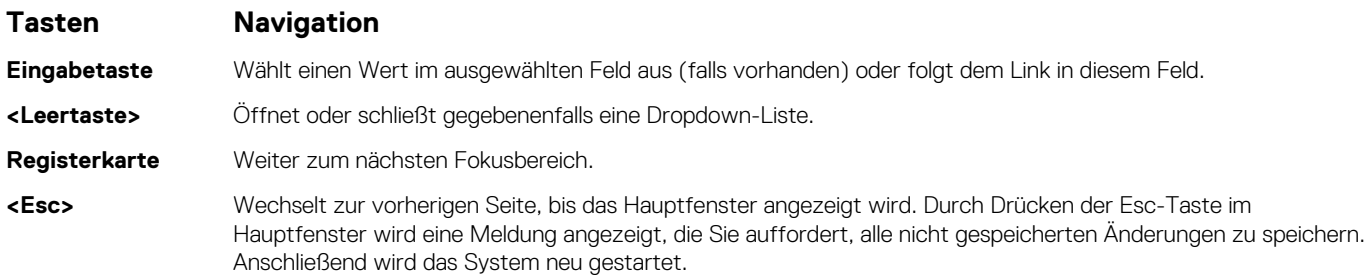

# **Startreihenfolge**

Mit der Startreihenfolge können Sie die vom System-Setup festgelegte Reihenfolge der Startgeräte umgehen und direkt von einem bestimmten Gerät (z. B. optisches Laufwerk oder Festplatte) starten. Während des Einschalt-Selbsttests (POST, Power-on Self Test), wenn das Dell Logo angezeigt wird, können Sie:

- Das System-Setup mit der F2-Taste aufrufen
- Einmalig auf das Startmenü durch Drücken der F12-Taste zugreifen.

Das einmalige Startmenü zeigt die Geräte an, die Sie starten können, einschließlich der Diagnoseoption. Die Optionen des Startmenüs lauten:

- Wechseldatenträger (soweit verfügbar)
- STXXXX-Laufwerk

**ANMERKUNG:** XXXX gibt die Nummer des SATA-Laufwerks an.

- Optisches Laufwerk (soweit verfügbar)
- SATA-Festplattenlaufwerk (falls vorhanden)
- Diagnostics (Diagnose)

**ANMERKUNG:** Bei Auswahl von **Diagnostics** wird der **SupportAssist**-Bildschirm angezeigt.

Der Startreihenfolgebildschirm zeigt auch die Optionen zum Zugriff auf den System-Setup-Bildschirm an.

# **Optionen des System-Setup**

**ANMERKUNG:** Je nach Notebook und den installierten Geräten werden manche der in diesem Abschnitt beschriebenen Elemente möglicherweise nicht angezeigt.

### **Allgemeine Optionen**

#### **Tabelle 22. Allgemein**

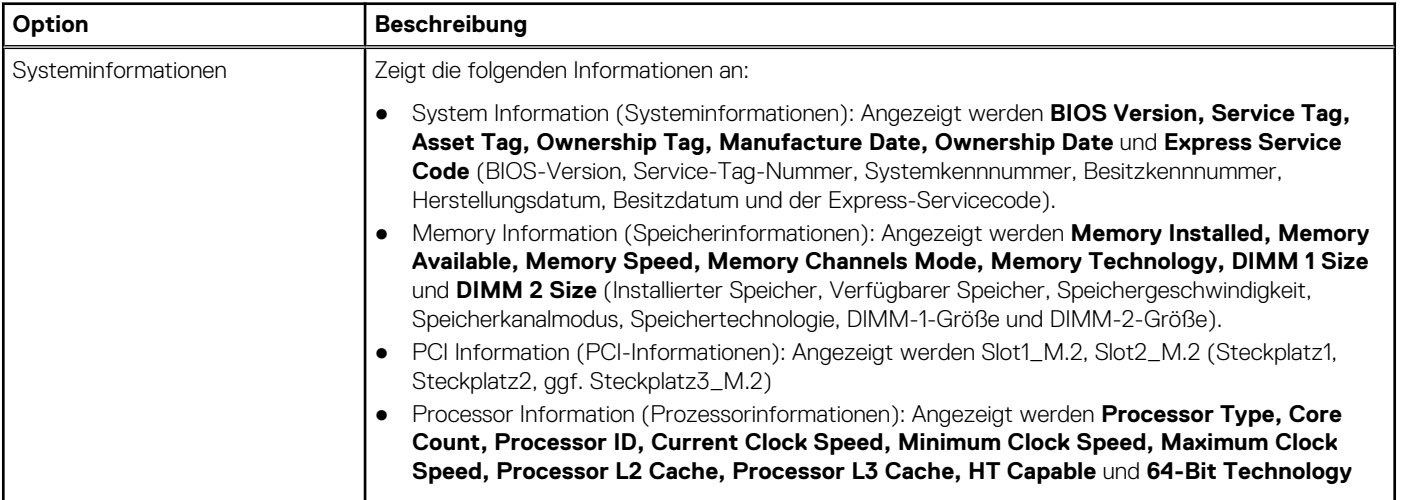

#### <span id="page-26-0"></span>**Tabelle 22. Allgemein (fortgesetzt)**

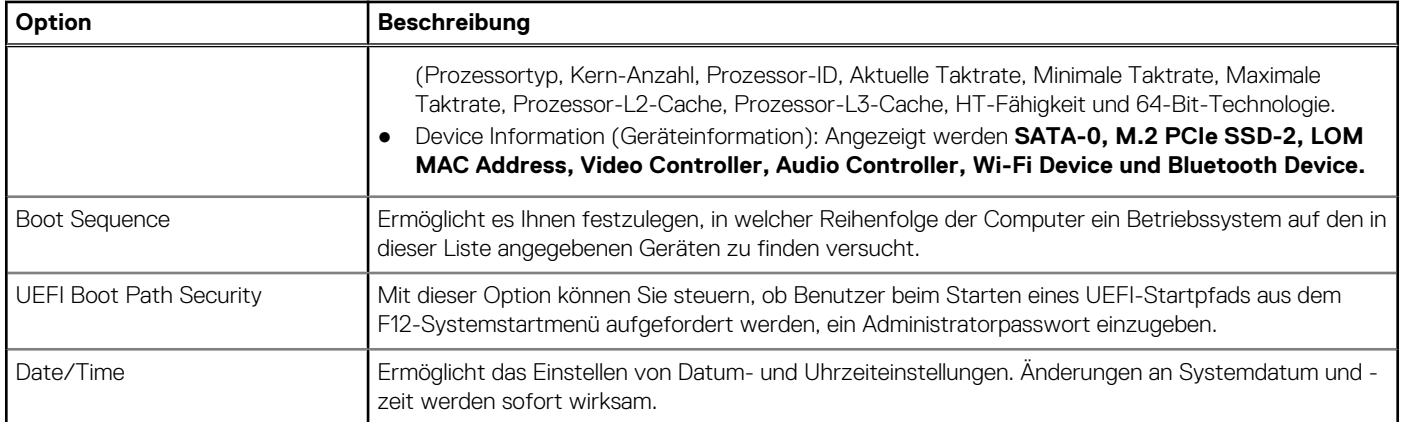

### **Systeminformationen**

.

#### **Tabelle 23. Systemkonfiguration**

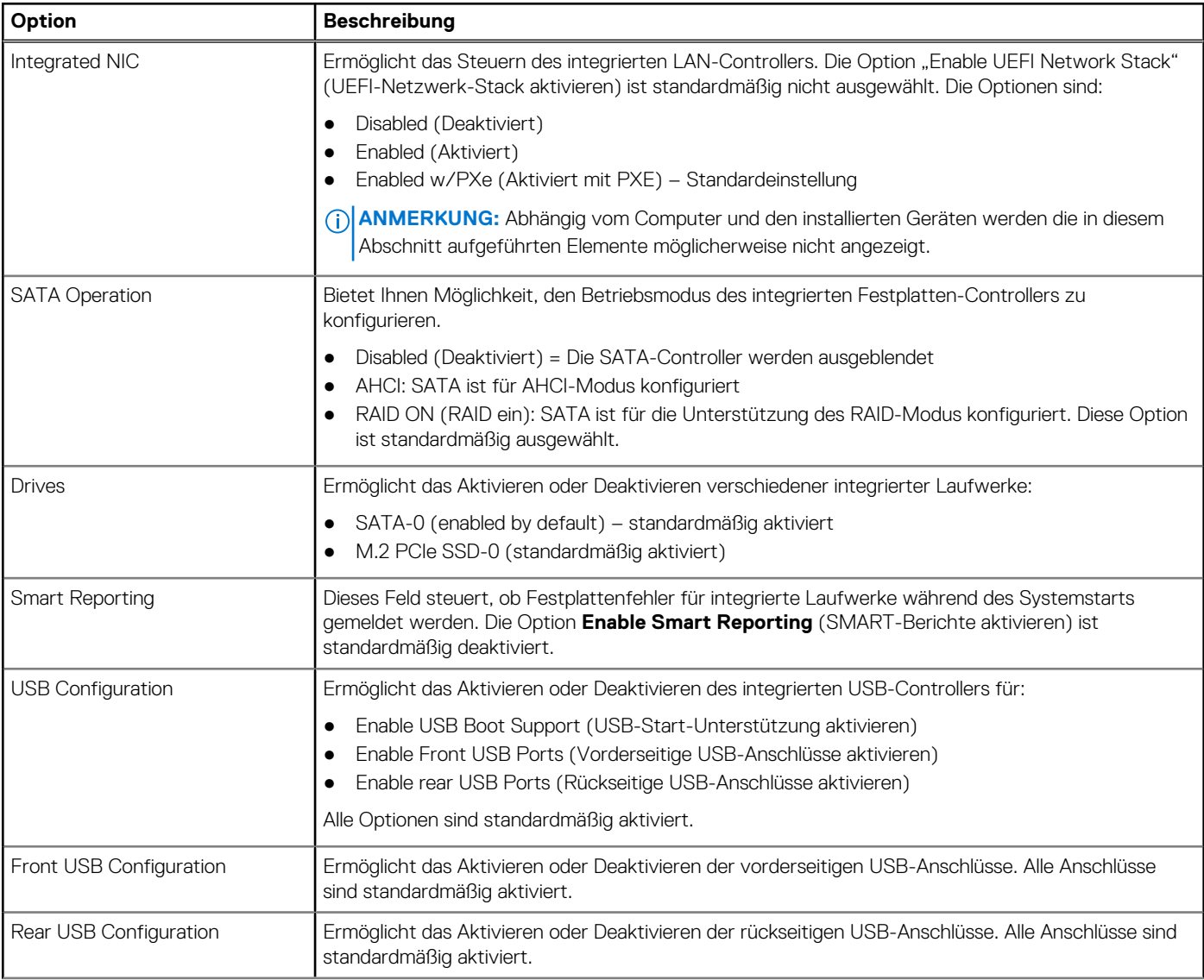

#### <span id="page-27-0"></span>**Tabelle 23. Systemkonfiguration (fortgesetzt)**

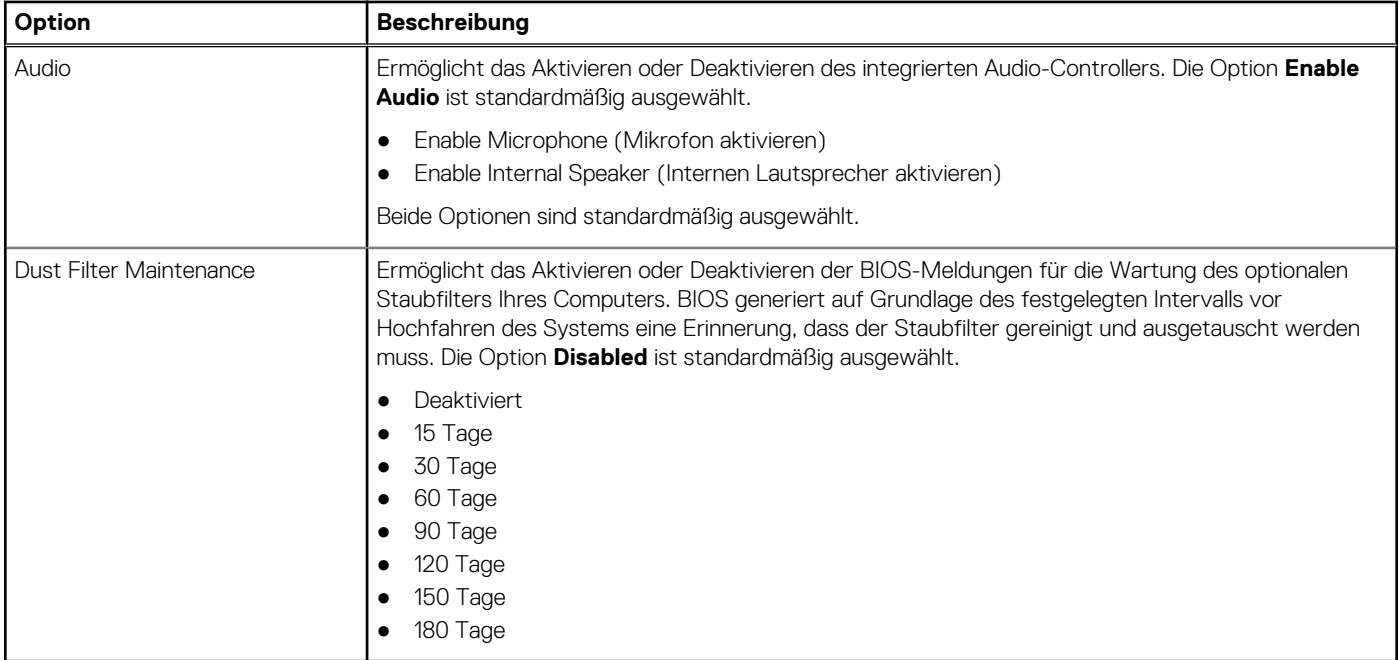

### **Bildschirm Optionen**

#### **Tabelle 24. Video**

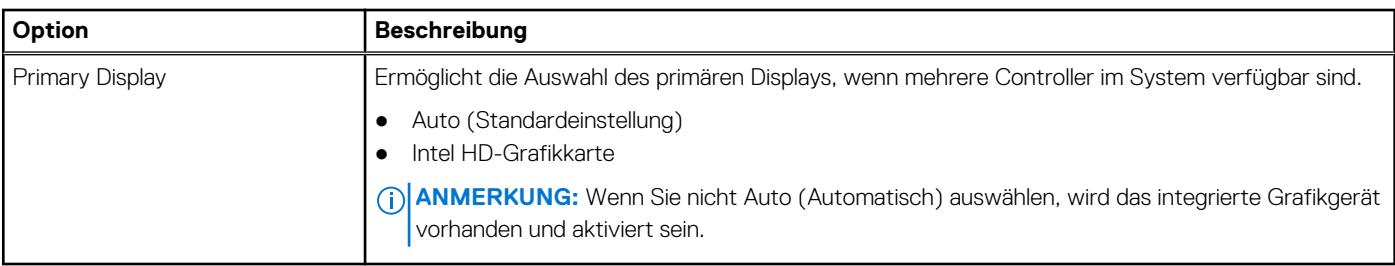

### **Security (Sicherheit)**

#### **Tabelle 25. Security (Sicherheit)**

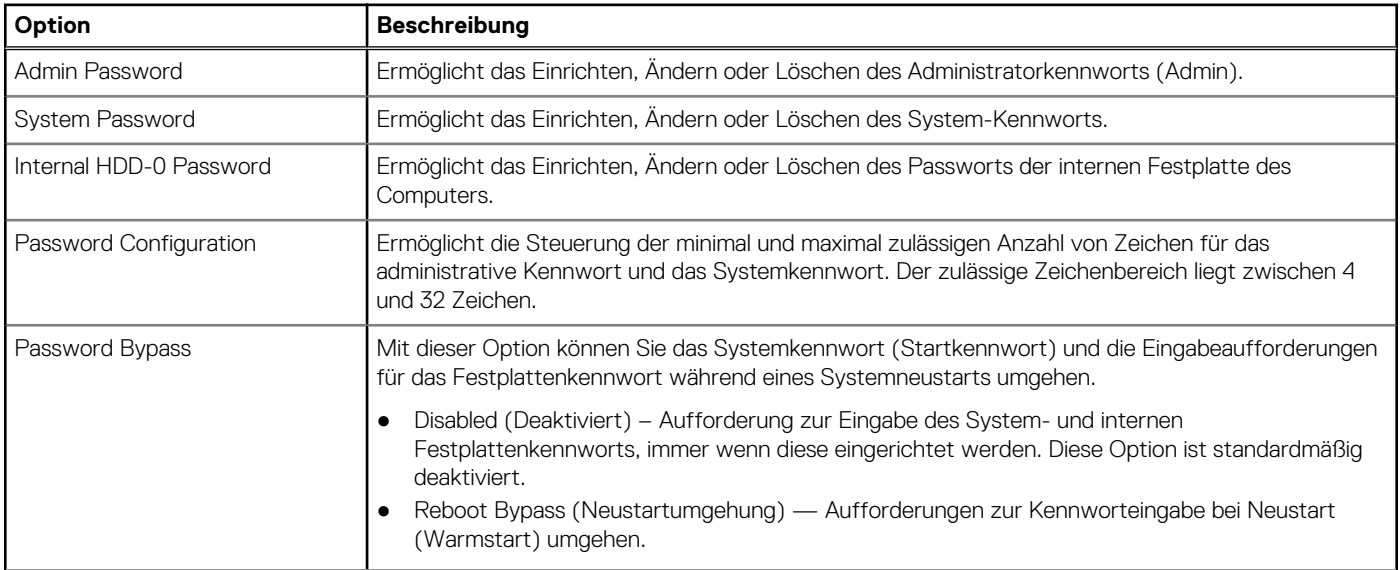

#### **Tabelle 25. Security (Sicherheit) (fortgesetzt)**

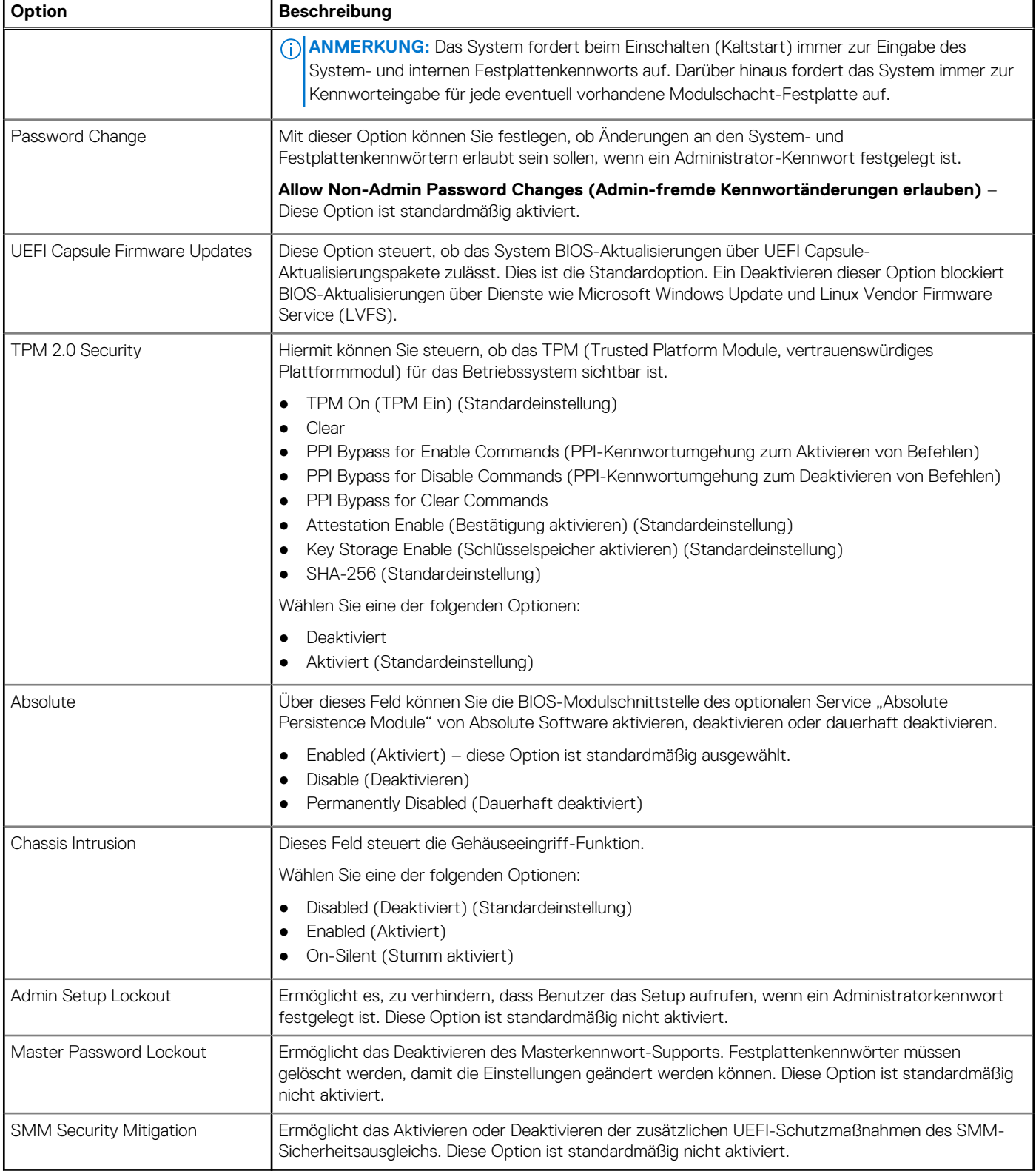

### <span id="page-29-0"></span>**Optionen für "Secure Boot" (Sicherer Start)**

#### **Tabelle 26. Sicherer Start**

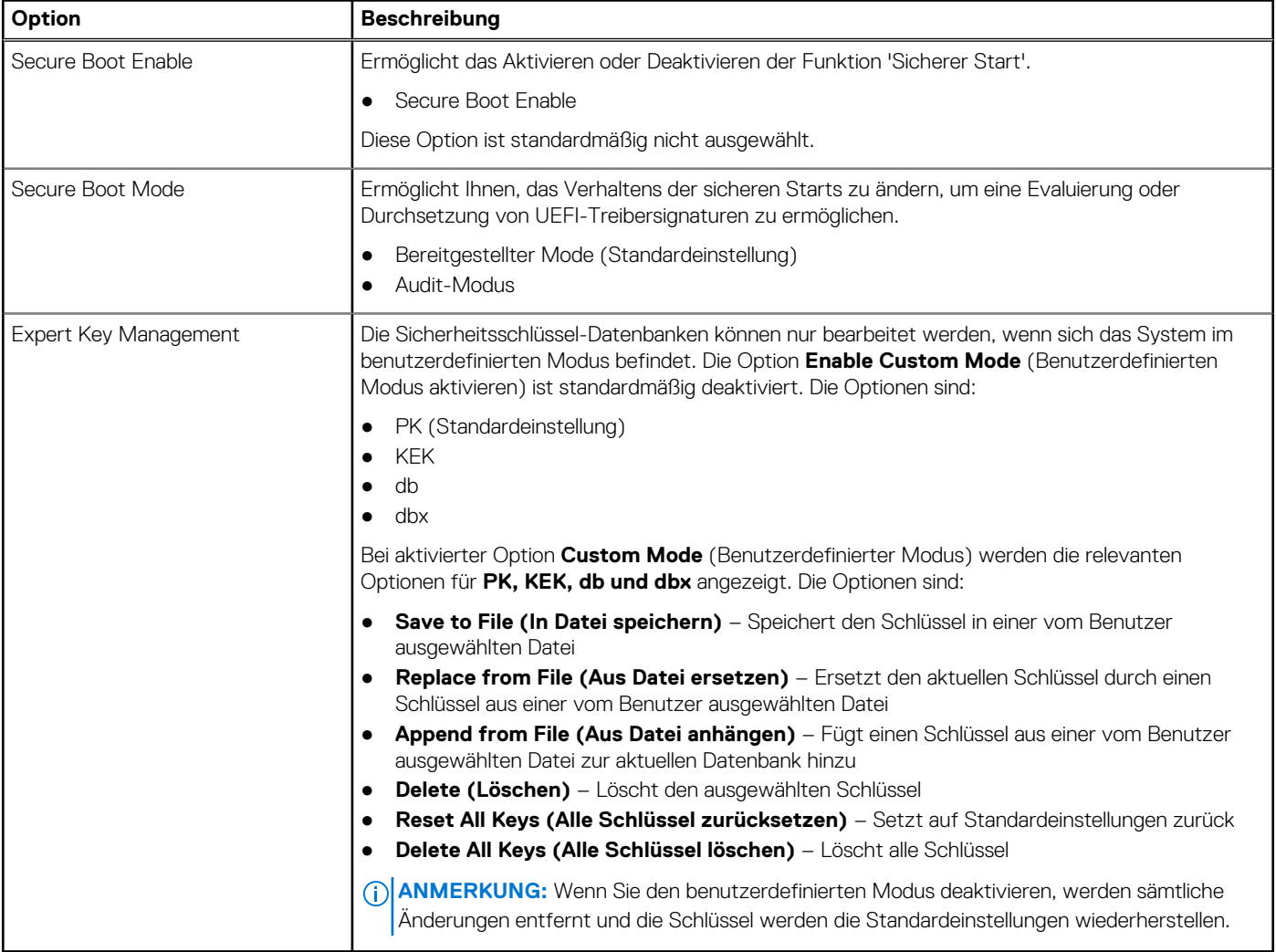

### **Intel Software Guard Extensions-Optionen**

#### **Tabelle 27. Intel Software Guard Extensions**

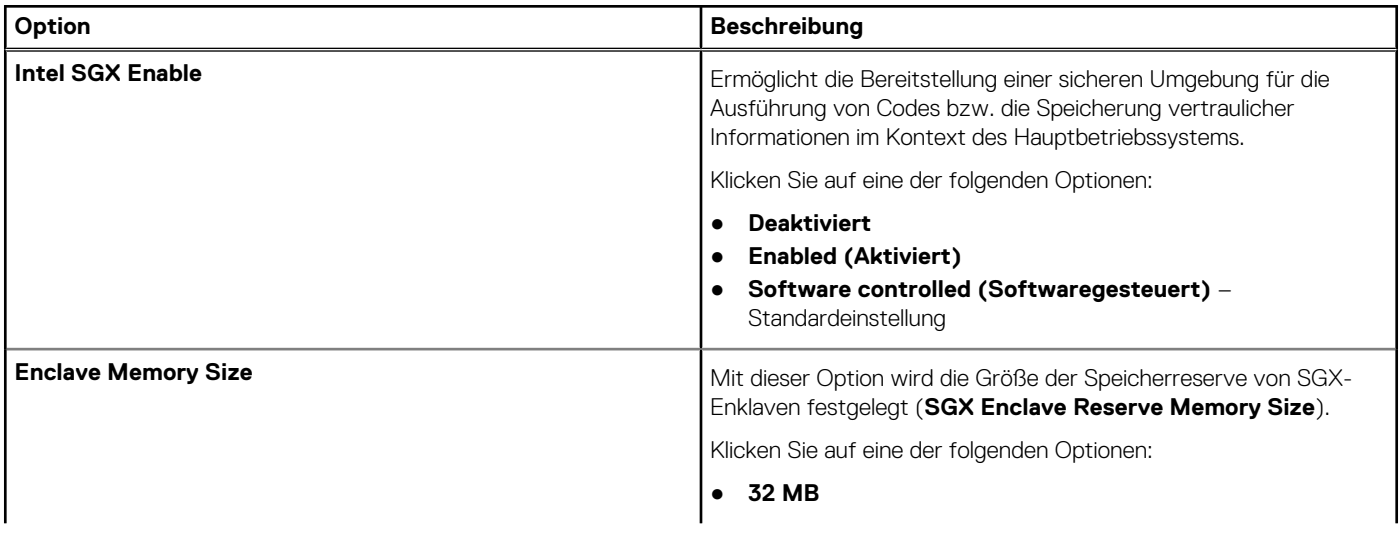

#### <span id="page-30-0"></span>**Tabelle 27. Intel Software Guard Extensions (fortgesetzt)**

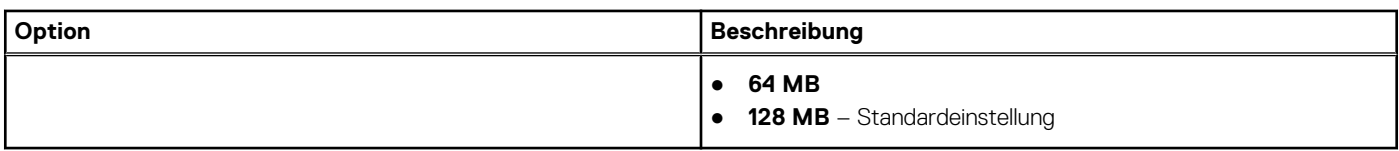

### **Performance (Leistung)**

#### **Tabelle 28. Performance (Leistung)**

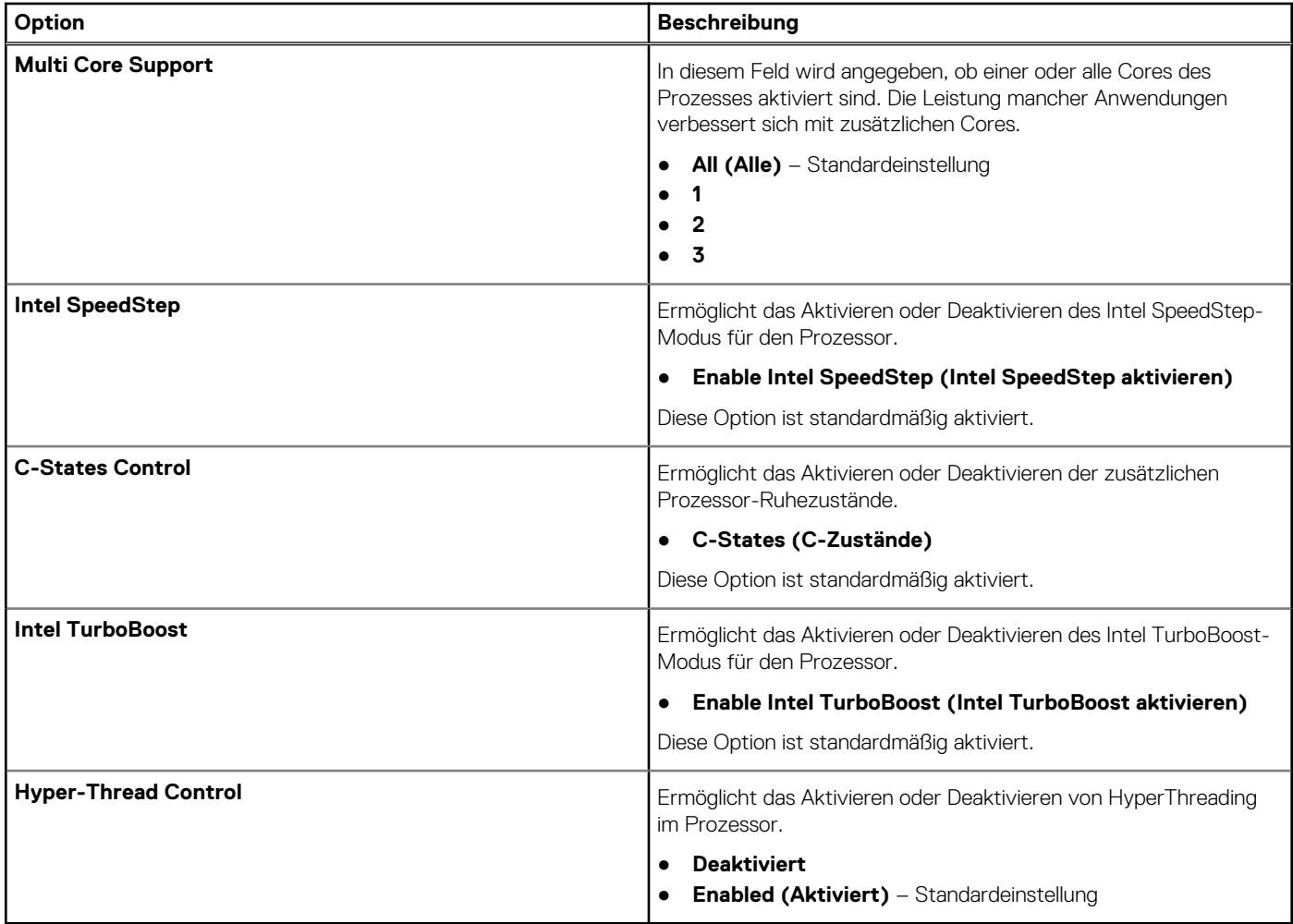

### **Energieverwaltung**

#### **Tabelle 29. Power Management (Energieverwaltung)**

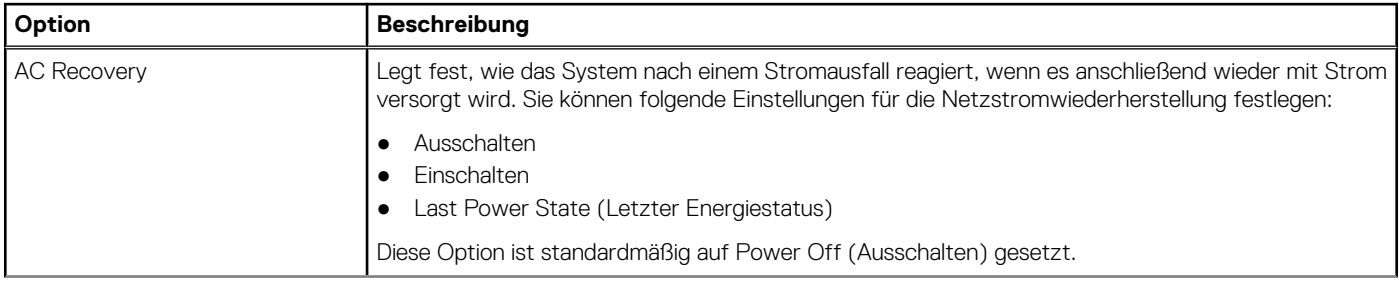

#### <span id="page-31-0"></span>**Tabelle 29. Power Management (Energieverwaltung) (fortgesetzt)**

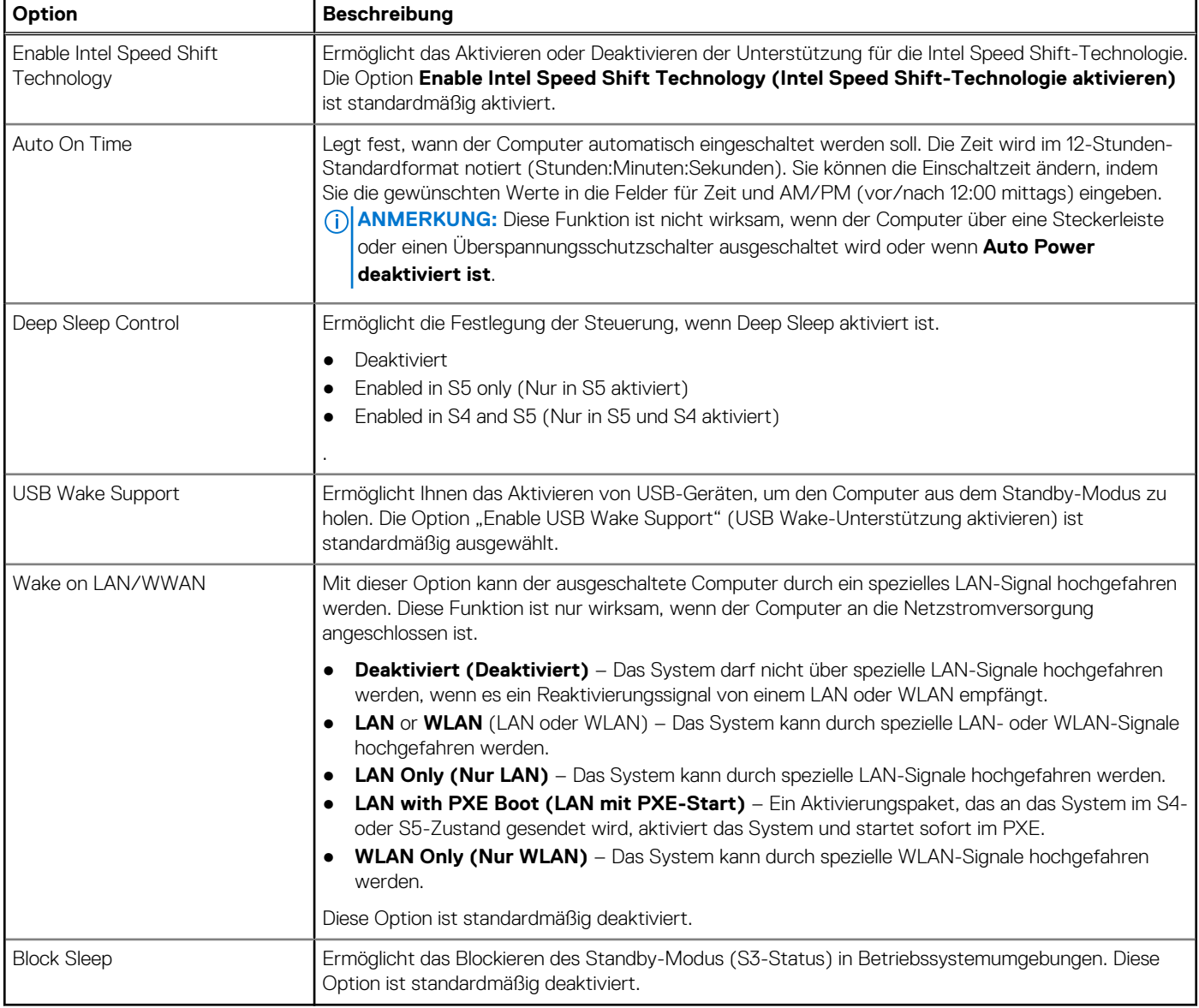

### **POST-Funktionsweise**

#### **Tabelle 30. POST-Funktionsweise**

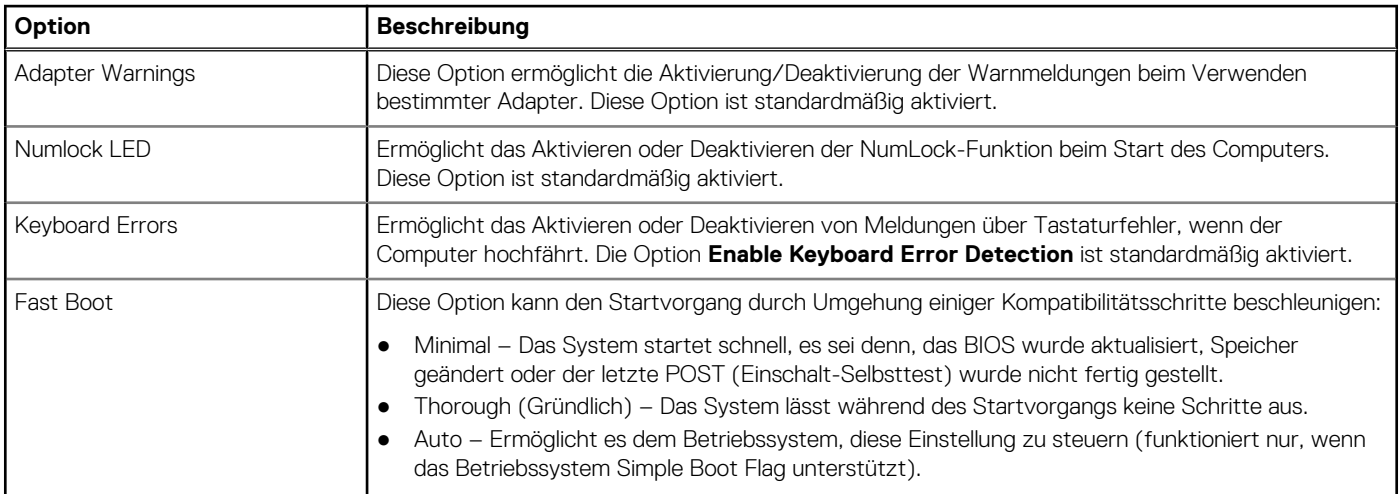

#### <span id="page-32-0"></span>**Tabelle 30. POST-Funktionsweise (fortgesetzt)**

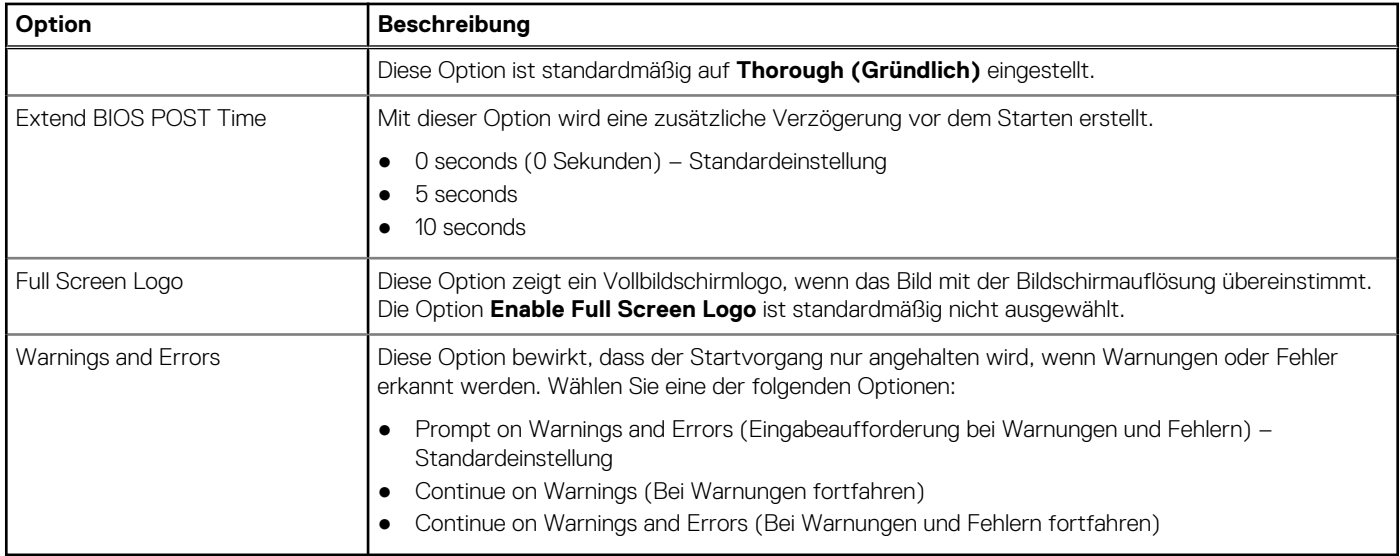

### **Unterstützung der Virtualisierung**

#### **Tabelle 31. Virtualization Support (Virtualisierungsunterstützung)**

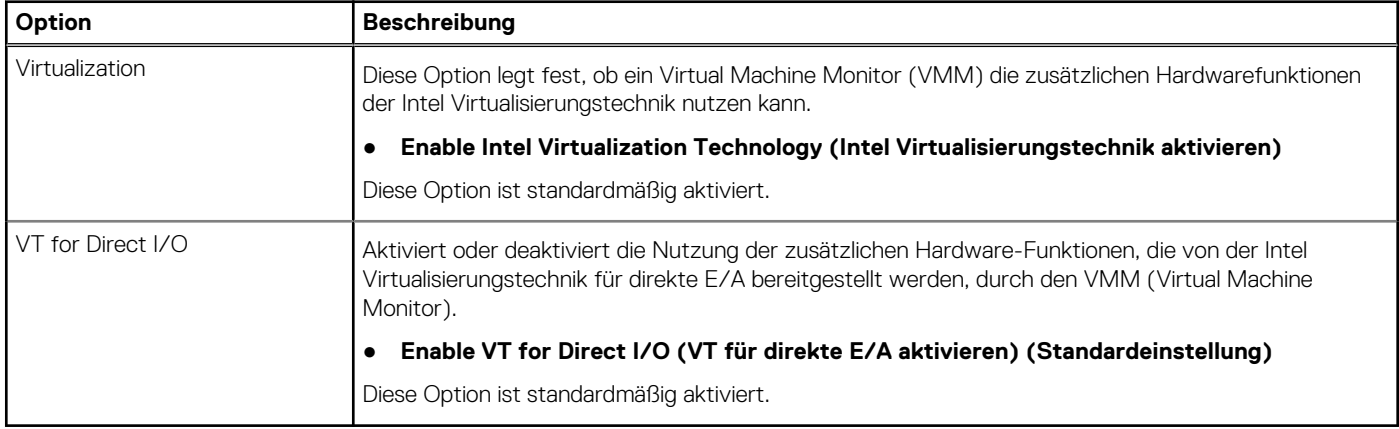

### **Wireless-Optionen**

#### **Tabelle 32. Wireless**

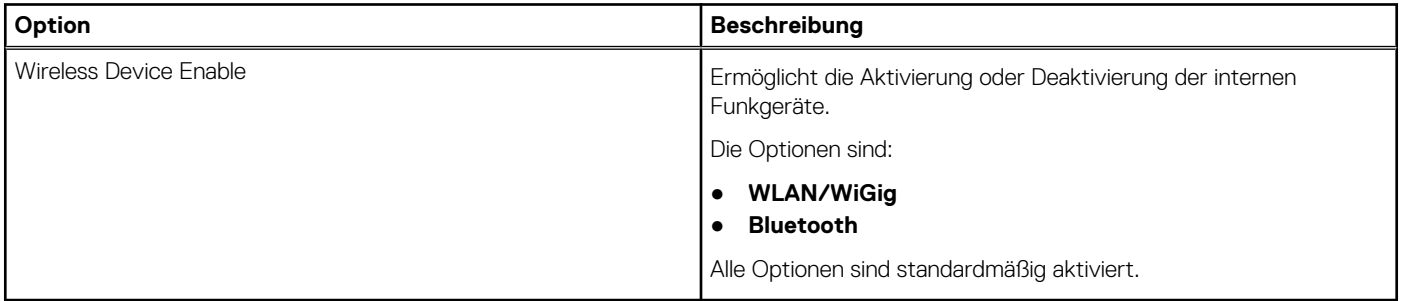

### <span id="page-33-0"></span>**Maintenance (Wartung)**

#### **Tabelle 33. Maintenance (Wartung)**

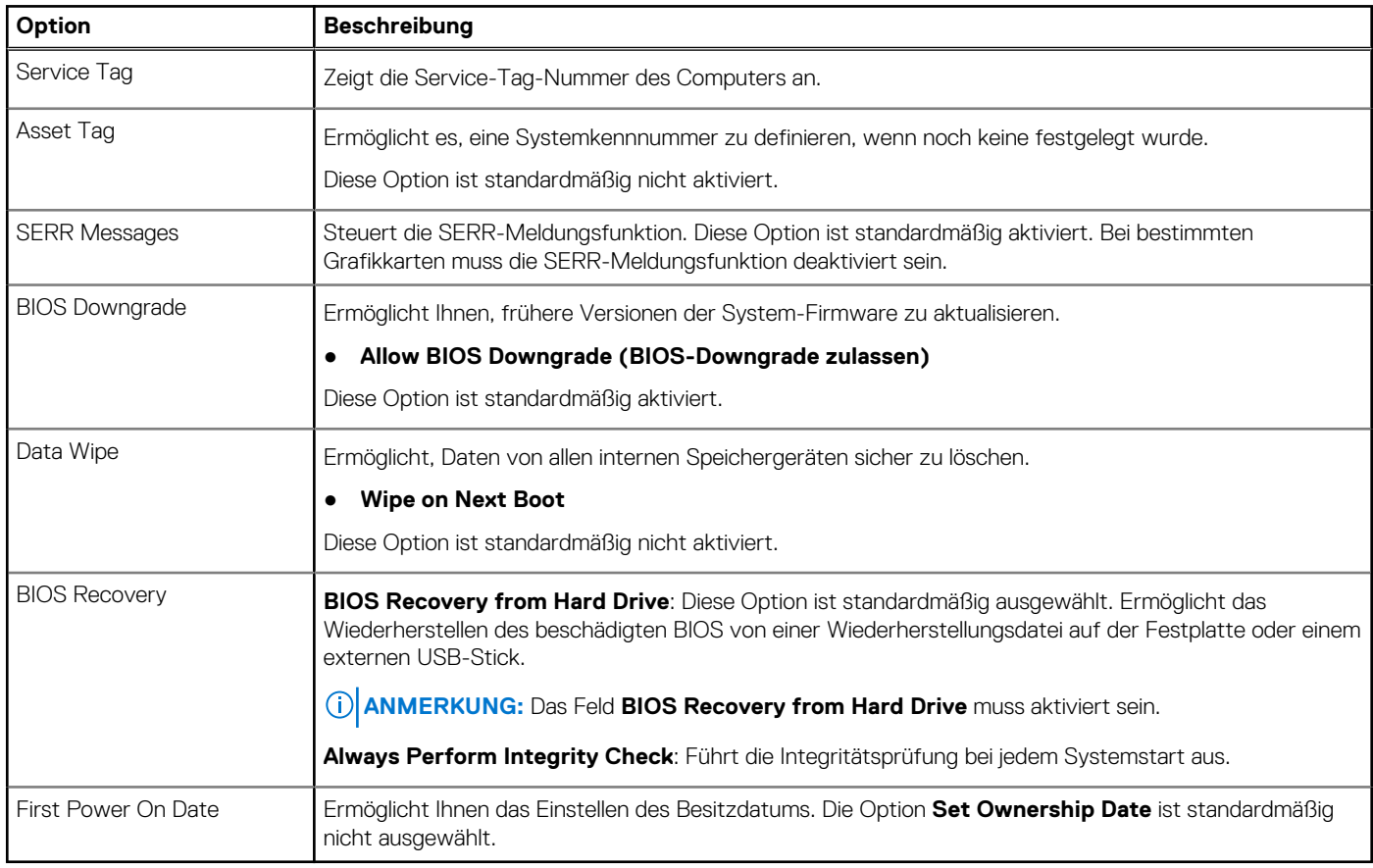

### **Systemprotokolle**

#### **Tabelle 34. System Logs (Systemprotokolle)**

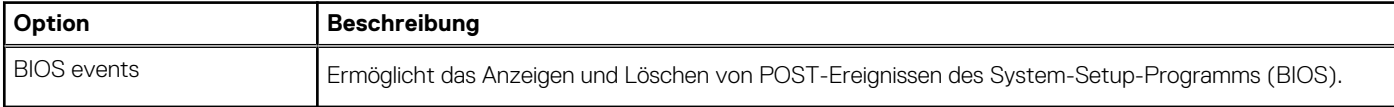

### **Erweiterte Konfiguration**

#### **Tabelle 35. Erweiterte Konfiguration**

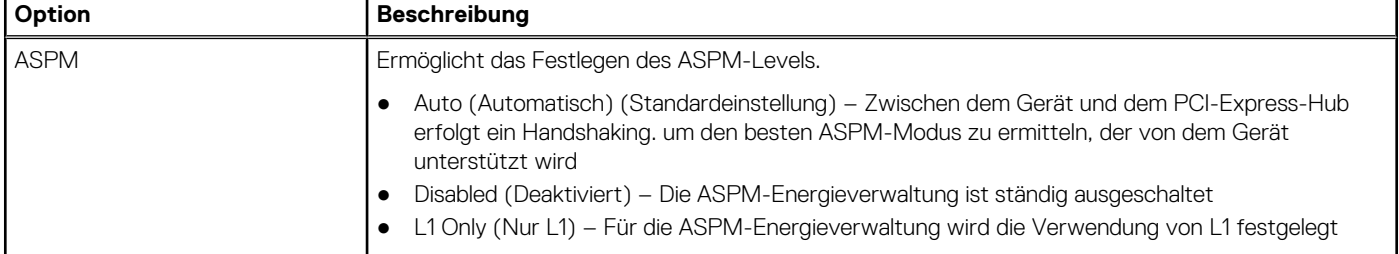

### <span id="page-34-0"></span>**SupportAssist System Resolution (SupportAssist-Systemproblemlösung)**

#### **Option Beschreibung**

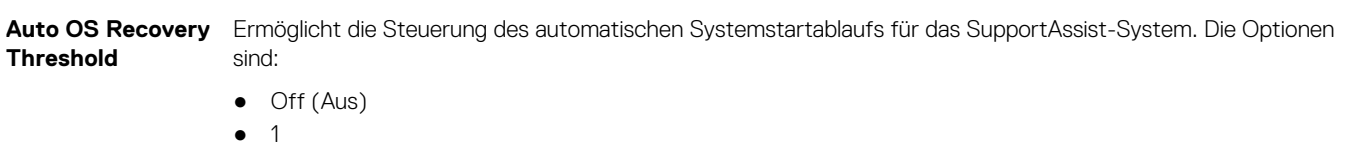

- 2 (Enabled by default) (Standardmäßig aktiviert)
- 3

**SupportAssist OS** Ermöglicht das Wiederherstellen der SupportAssist-Betriebssystemwiederherstellung (standardmäßig aktiviert). **Recovery**

**BIOSConnect** BIOSConnect aktiviert oder deaktiviert das Cloudservice-BS bei Nichtvorhandensein der lokalen Betriebssystemwiederherstellung (standardmäßig aktiviert).

## **Aktualisieren des BIOS unter Windows**

#### **Voraussetzungen**

Es wird empfohlen, Ihr BIOS (System-Setup) beim Austauschen der Hauptplatine oder wenn eine Aktualisierung verfügbar ist, zu aktualisieren.

#### **Info über diese Aufgabe**

**ANMERKUNG:** Wenn BitLocker aktiviert ist, muss es vor dem Aktualisieren des System-BIOS vorübergehend deaktiviert und nach ⋒ der BIOS-Aktualisierung wieder aktiviert werden.

#### **Schritte**

- 1. Den Computer neu starten.
- 2. Rufen Sie die Website **Dell.com/support** auf.
	- Geben Sie die **Service Tag (Service-Tag-Nummer)** oder den **Express Service Code (Express-Servicecode)** ein und klicken Sie auf **Submit (Absenden)**.
	- Klicken Sie auf **Detect Product** und befolgen Sie die Anweisungen auf dem Bildschirm.
- 3. Wenn Sie das Service-Tag nicht finden oder ermitteln können, klicken Sie auf **Choose from all products**.
- 4. Wählen Sie die Kategorie **Products** aus der Liste aus.

**ANMERKUNG:** Wählen Sie die entsprechende Kategorie aus, um zur Produktseite zu gelangen.

- 5. Wählen Sie Ihr Computermodell aus. Die Seite **Product Support (Produktunterstützung)** wird auf Ihrem Computer angezeigt.
- 6. Klicken Sie auf **Get drivers** und klicken Sie auf **Drivers and Downloads**. Der Abschnitt "Drivers and Downloads" wird angezeigt.
- 7. Klicken Sie auf **Find it myself**.
- 8. Klicken Sie auf **BIOS** zur Anzeige der BIOS-Versionen.
- 9. Suchen Sie die neueste BIOS-Datei und klicken Sie auf **Download**.
- 10. Wählen Sie im Fenster **Please select your download method below (Wählen Sie unten die Download-Methode)** die bevorzugte Download-Methode aus. Klicken Sie dann auf **Download Now (Jetzt herunterladen)**. Das Fenster **File Download (Dateidownload)** wird angezeigt.
- 11. Klicken Sie auf **Save (Speichern)**, um die Datei auf Ihrem Computer zu speichern.

12. Klicken Sie auf **Run (Ausführen)**, um die aktualisierten BIOS-Einstellungen auf Ihrem Computer zu speichern. Befolgen Sie die Anweisungen auf dem Bildschirm.

### <span id="page-35-0"></span>**Aktualisieren des BIOS auf Systemen mit aktiviertem BitLocker**

**VORSICHT: Wenn BitLocker vor der Aktualisierung des BIOS nicht ausgesetzt wird, wird beim nächsten Neustart des Systems der BitLocker-Schlüssel nicht erkannt. Sie werden dann aufgefordert, den Wiederherstellungsschlüssel einzugeben, um fortfahren zu können, und das System fordert Sie bei jedem Neustart erneut dazu auf. Wenn der Wiederherstellungsschlüssel nicht bekannt ist, kann dies zu Datenverlust oder einer unnötigen Neuinstallation des Betriebssystems führen. Weitere Informationen zu diesem Thema finden Sie im folgenden Wissensdatenbank-Artikel: <https://www.dell.com/support/article/sln153694>**

### **Aktualisieren des System-BIOS unter Verwendung eines USB-Flashlaufwerks**

#### **Info über diese Aufgabe**

Wenn das System Windows nicht laden kann und eine Aktualisierung des BIOS weiterhin erforderlich ist, laden Sie die BIOS-Datei mithilfe eines anderen Systems herunter und speichern Sie sie auf einem bootfähigen USB-Flashlaufwerk.

**ANMERKUNG:** Sie müssen ein bootfähiges USB-Flashlaufwerk verwenden. Weitere Informationen finden Sie im Knowledge Base-Artikel [SLN143196.](https://www.dell.com/support/article/sln143196/)

#### **Schritte**

- 1. Laden Sie die EXE-Datei für die BIOS-Aktualisierung auf einem anderen System herunter.
- 2. Kopieren Sie die EXE-Datei auf das bootfähige USB-Flashlaufwerk.
- 3. Setzen Sie das USB-Flashlaufwerk in das System ein, auf dem die BIOS-Aktualisierung erforderlich ist.
- 4. Starten Sie das System neu und drücken Sie F12, wenn das Dell Logo angezeigt wird, um das einmalige Startmenü anzuzeigen.
- 5. Wählen Sie mithilfe der Pfeiltasten **USB Storage Device (USB-Speichergerät)** aus und drücken Sie die Eingabetaste.
- 6. Das System startet die Diag C:\>-Eingabeaufforderung.
- 7. Führen Sie die Datei aus, indem Sie den vollständigen Dateinamen eingeben, und drücken Sie die Eingabetaste.
- 8. Die BIOS Update Utility (Dienstprogramm zur BIOS-Aktualisierung) wird angezeigt. Befolgen Sie die Anweisungen auf dem Bildschirm.

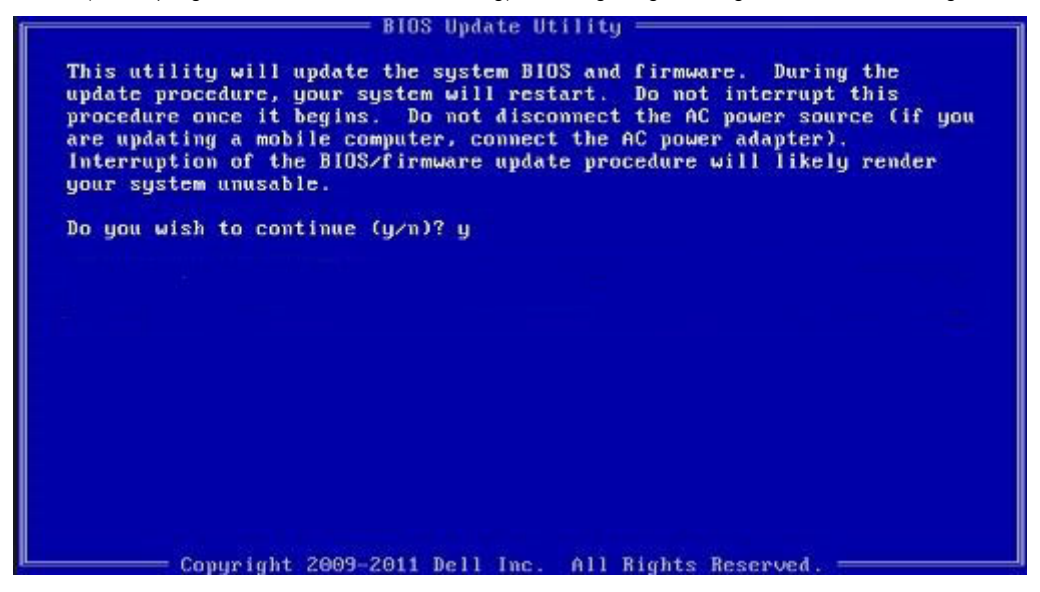

**Abbildung 1. Bildschirm für die DOS-BIOS-Aktualisierung**

## <span id="page-36-0"></span>**System- und Setup-Kennwort**

#### **Tabelle 36. System- und Setup-Kennwort**

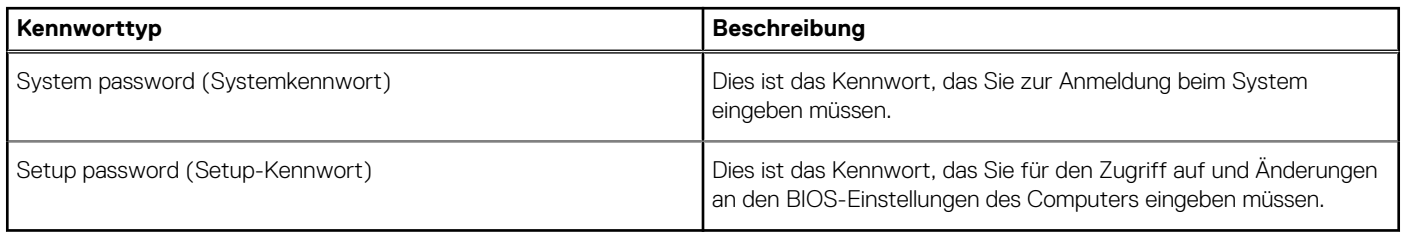

Sie können ein Systemkennwort und ein Setup-Kennwort zum Schutz Ihres Computers erstellen.

**VORSICHT: Die Kennwortfunktionen bieten einen gewissen Schutz für die auf dem System gespeicherten Daten.**

**VORSICHT: Wenn Ihr Computer nicht gesperrt und unbeaufsichtigt ist, kann jede Person auf die auf dem System gespeicherten Daten zugreifen.**

 $\bigcirc$ **ANMERKUNG:** System- und Setup-Kennwortfunktionen sind deaktiviert

### **Zuweisen eines System-Setup-Kennworts**

#### **Voraussetzungen**

Sie können ein neues **System or Admin Password** (System- oder Administratorkennwort) nur zuweisen, wenn der Zustand **Not Set** (Nicht eingerichtet) ist.

#### **Info über diese Aufgabe**

Um das System-Setup aufzurufen, drücken Sie unmittelbar nach dem Einschaltvorgang oder Neustart die Taste F2.

#### **Schritte**

1. Wählen Sie im Bildschirm **System BIOS** (System-BIOS) oder **System Setup** (System-Setup) die Option **Security** (Sicherheit) aus und drücken Sie die **Eingabetaste**.

Der Bildschirm **Security (Sicherheit)** wird angezeigt.

2. Wählen Sie **System/Admin Password** (System-/Administratorkennwort) und erstellen Sie ein Passwort im Feld **Enter the new password** (Neues Passwort eingeben).

Verwenden Sie zum Zuweisen des Systemkennworts die folgenden Richtlinien:

- Kennwörter dürfen aus maximal 32 Zeichen bestehen.
- Das Kennwort darf die Zahlen 0 bis 9 enthalten.
- Lediglich Kleinbuchstaben sind zulässig, Großbuchstaben sind nicht zulässig.
- Die folgenden Sonderzeichen sind zulässig: Leerzeichen, ("), (+), (,), (-), (.), (/), (;), ([), (\), (]), (`).
- 3. Geben Sie das Systemkennwort ein, das Sie zuvor im Feld **Neues Kennwort bestätigen** eingegeben haben, und klicken Sie auf **OK**.
- 4. Drücken Sie die Taste **Esc**. Eine Meldung fordert Sie zum Speichern der Änderungen auf.
- 5. Drücken Sie **Y**, um die Änderungen zu speichern. Der Computer wird neu gestartet.

### **Löschen oder Ändern eines vorhandenen System-Setup-Kennworts**

#### **Voraussetzungen**

Stellen Sie sicher, dass der **Password Status** (Kennwortstatus) im System-Setup auf "Unlocked" (Entsperrt) gesetzt ist, bevor Sie versuchen, das vorhandene System- und Setup-Kennwort zu löschen oder zu ändern. Wenn die Option **Password Status** (Kennwortstatus) auf "Locked" (Gesperrt) gesetzt ist, kann ein vorhandenes System- und/oder Setup-Kennwort nicht gelöscht oder geändert werden.

#### **Info über diese Aufgabe**

Um das System-Setup aufzurufen, drücken Sie unmittelbar nach dem Einschaltvorgang oder Neustart die Taste **F2**.

#### **Schritte**

- 1. Wählen Sie im Bildschirm **System BIOS** (System-BIOS) oder **System Setup** (System-Setup) die Option **System Security** (Systemsicherheit) aus und drücken Sie die **Eingabetaste**. Der Bildschirm **System Security (Systemsicherheit)** wird angezeigt.
- 2. Überprüfen Sie im Bildschirm **System Security (Systemsicherheit)**, dass die Option **Password Status (Kennwortstatus)** auf **Unlocked (Nicht gesperrt)** gesetzt ist.
- 3. Wählen Sie die Option **Systemkennwort** aus, ändern oder löschen Sie das vorhandene Systemkennwort und drücken Sie die **Eingabetaste** oder **Tabulatortaste**.
- 4. Wählen Sie die Option **Setup-Kennwort** aus, ändern oder löschen Sie das vorhandene Setup-Kennwort und drücken Sie die **Eingabetaste** oder die **Tabulatortaste**.

**ANMERKUNG:** Wenn Sie das Systemkennwort und/oder Setup-Kennwort ändern, geben Sie das neue Passwort erneut ein, wenn Sie dazu aufgefordert werden. Wenn Sie das Systemkennwort und Setup-Kennwort löschen, bestätigen Sie die Löschung, wenn Sie dazu aufgefordert werden.

- 5. Drücken Sie die Taste **Esc**. Eine Meldung fordert Sie zum Speichern der Änderungen auf.
- 6. Drücken Sie **Y**, um die Änderungen zu speichern und das System-Setup zu verlassen. Der Computer wird neu gestartet.

# **Wie Sie Hilfe bekommen**

#### <span id="page-38-0"></span>**Themen:**

• Kontaktaufnahme mit Dell

# **Kontaktaufnahme mit Dell**

#### **Voraussetzungen**

**ANMERKUNG:** Wenn Sie nicht über eine aktive Internetverbindung verfügen, können Sie Kontaktinformationen auch auf Ihrer Auftragsbestätigung, dem Lieferschein, der Rechnung oder im Dell-Produktkatalog finden.

#### **Info über diese Aufgabe**

Dell stellt verschiedene onlinebasierte und telefonische Support- und Serviceoptionen bereit. Da die Verfügbarkeit dieser Optionen je nach Land und Produkt variiert, stehen einige Services in Ihrer Region möglicherweise nicht zur Verfügung. So erreichen Sie den Vertrieb, den Technischen Support und den Kundendienst von Dell:

#### **Schritte**

- 1. Rufen Sie die Website **Dell.com/support** auf.
- 2. Wählen Sie Ihre Supportkategorie.
- 3. Wählen Sie das Land bzw. die Region in der Drop-Down-Liste **Land oder Region auswählen** am unteren Seitenrand aus.
- 4. Klicken Sie je nach Bedarf auf den entsprechenden Service- oder Support-Link.